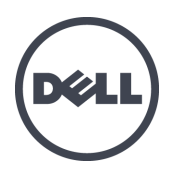

# Dell EqualLogic PS-M4110 Blade Depolama Dizileri

Kurulum Kılavuzu

Sürüm 1.0

Düzenleyici Model Serisi DWHH

© Telif Hakkı 2012 Dell Inc. Tüm hakları saklıdır.

Dell™ ve EqualLogic®, Dell Inc. şirketinin ticari markalarıdır.

Burada adı geçen tüm ticari markalar ve tescilli ticari markalar kendi sahiplerinin mülkiyetindedir.

İşbu belgedeki bilgiler, önceden haber verilmeksizin değiştirilebilir.

Dell'in yazılı izni olmadan herhangi bir şekilde çoğaltılması kesin şekilde yasaklanmıştır.

Mayıs 2012

Parça Numarası: YVT1V-TR-A00

# **İçerik**

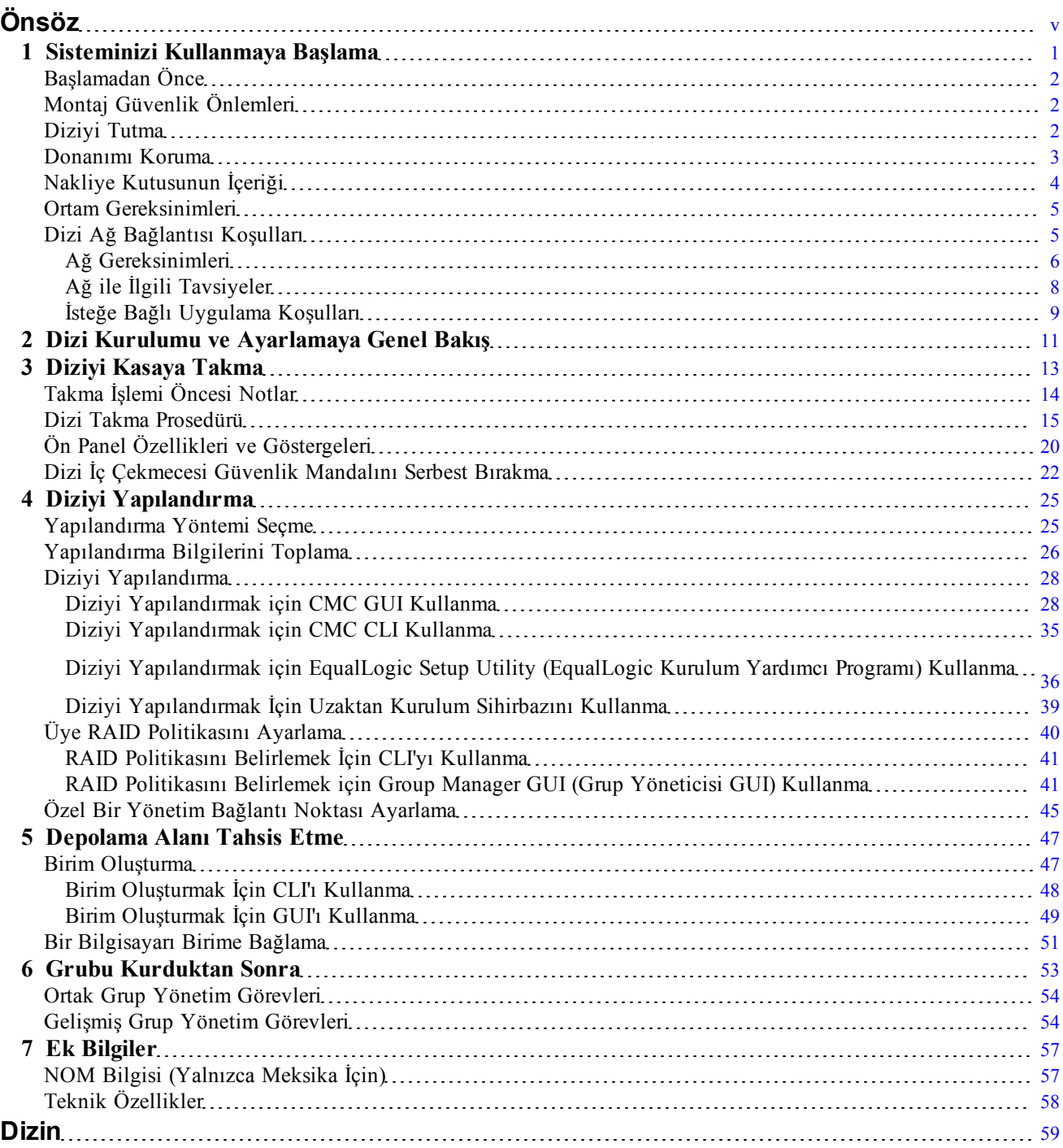

# <span id="page-4-0"></span>**Önsöz**

PS Series dizileri performans ve ağ yük dengelemeyi otomatikleştirerek kaynakların en iyi şekilde kullanılmasını sağlar. İlave olarak; PS Serisi diziler her şey dahil dizi yönetim yazılımı, ana makine yazılımı ve ücretsiz ürün bilgisi güncellemeleri sunar.

Bir veya daha fazla PS Serisi depolama dizisi ile, ölçekten bağımsız olarak, ekonomik ve kullanımı kolay, kendi başına yönetilebilen iSCSI depolama alan ağına (SAN) sahip bir PS Serisi grup oluşturabilirsiniz.

Bu el kitabı PS-M4110 blade depolama dizisinin Dell PowerEdge M1000e blade kasasına takılmasını ve yazılımın SAN kullanarak başlatmaya olanak sağlayacak şekilde yapılandırılmasını açıklar.

## **Hedef Kitle**

Bu kılavuzdaki bilgileri donanım yöneticileri amaçlanarak düzenlenmiştir. Yöneticilerin geniş ağ veya depolama sistemi deneyimine sahip olmaları gerekli değildir. Ancak, aşağıdakilerin anlaşılması yararlı olabilir:

- Temel ağ iletişimi konseptleri
- Mevcut ağ ortamı
- Kullanıcı disk depolama gereksinimleri
- RAID yapılandırmaları
- Disk depolama yönetimi

**Not:** Bu el kitabı PS Serisi dizilerin bazı sık kullanılan ağ yapılandırmalarında kullanımına ilişkin örnekler sağlar. Ancak, ağın kurulumuna ilişkin ayrıntılı bilgiler bu el kitabının kapsamı dışındadır. İlgili ağ bağlantısı bilgileri için, [support.dell.com](http://support.dell.com/) adresini ziyaret edin. Ayrıca destek sağlayıcınızla iletişim kurabilirsiniz (*[Teknik](#page-5-0)  [Destek ve Müşteri Hizmetleri Sayfa: vi](#page-5-0)* bölümünde açıklanan şekilde).

## **Dell EqualLogic Depolama Çözümleri**

Dell EqualLogic ürünleri ve piyasaya sunulması planlanan yeni sürümler hakkında daha fazla bilgi almak için, Dell EqualLogic TechCenter sitesini ziyaret edin: <http://delltechcenter.com/page/EqualLogic>. Bu sitede ayrıca makaleler, örnek gösterimler, çevrimiçi tartışmalar ve ürün ailenize yönelik avantajlar sağlayacak daha fazla ayrıntı bulabilirsiniz.

## **Dell Çevrimiçi Hizmetler**

Aşağıdaki prosedürü kullanarak Dell ürünleri ve hizmetleri hakkında bilgi alabilirsiniz:

- 1. [www.dell.com](http://www.dell.com/) adresini veya herhangi bir Dell ürün bilgisinde belirtilen URL'yi ziyaret edin.
- 2. Yerel menünüzü kullanarak ülkenizi veya bölgenizi belirten bağlantıya tıklayın.

## <span id="page-5-0"></span>**Teknik Destek ve Müşteri Hizmetleri**

Dell destek servisi, PS Serisi SAN dizileri hakkındaki sorularınızı cevaplamaya hazırdır.

### **Dell'e Başvurma**

- 1. Express Service Code (Acele Hizmet Kodu) edindiyseniz, arama yaptığınızda bu kodu hazırda bulundurun. Bu kod Dell otomatik destek telefon sisteminin çağrınızı daha doğru yönlendirmesine yardımcı olur.
- 2. ABD veya Kanada yaşıyorsanız ve teknik desteğe ihtiyacınız varsa, 1-800-945-3355 numaralı telefonu arayın. Bu ülkelerde yaşamıyorsanız, 3. adıma gidin.
- 3. [support.equallogic.com](http://support.equallogic.com/) veya [support.dell.com](http://support.dell.com/) adresine gidin.
- 4. Destek hesabınızda oturum açın veya yeni bir destek hesabı için istek oluşturun.
- 5. Belirtilen destek telefon numarasını arayın veya ihtiyaç duyduğunuz yardım için uygun bağlantıyı seçin.

## **Garanti Bilgileri**

PS-M4110 dizisi garantisi nakliye kutusunun içinde yer alır. Garantiye kaydolma hakkında bilgi almak için, [http://support.dell.com/support/topics/global.aspx/support/warranty](http://support.dell.com/support/topics/global.aspx/support/warranty/warranty_information?c=us&cs=19&l=en&s=dhs&~ck=mn) adresini ziyaret edin.

## **Notlar, Dikkat Edilecek Noktalar ve Uyarı Sembolleri**

- NOT sembolü donanım veya yazılımınızdan daha iyi şekilde yararlanmanıza yardımcı olacak önemli Ø bilgiler verir.
- DİKKAT sembolü, yönergelere uyulmadığında donanımın zarar görebileceğini veya veri kaybı  $\triangle$ olabileceğini belirtir.
- UYARI sembolü meydana gelebilecek olası maddi hasar, kişisel yaralanma veya ölüm tehlikesi  $\triangle$ anlamına gelir.

# <span id="page-6-0"></span>**1 Sisteminizi Kullanmaya Başlama**

Bu bölüm PS-M4110 blade depolama dizisini Dell PowerEdge M1000e Blade Kasasına monte etmenize yardımcı olacak bilgiler sağlar. Montaj işlemine başlamadan önce lütfen bu bölümü gözden geçirin.

<span id="page-6-1"></span>Tam dolu Dell PowerEdge M1000e Blade Kasası örneği [Şekil 1](#page-6-1)'de gösterilmiştir. Bu kasada dört adet PS-M4110 blade depolama dizisi, iki tek genişlikli tam yükseklikli sunucu ve dört tek genişlikli yarım yükseklikli sunucu bulunur.

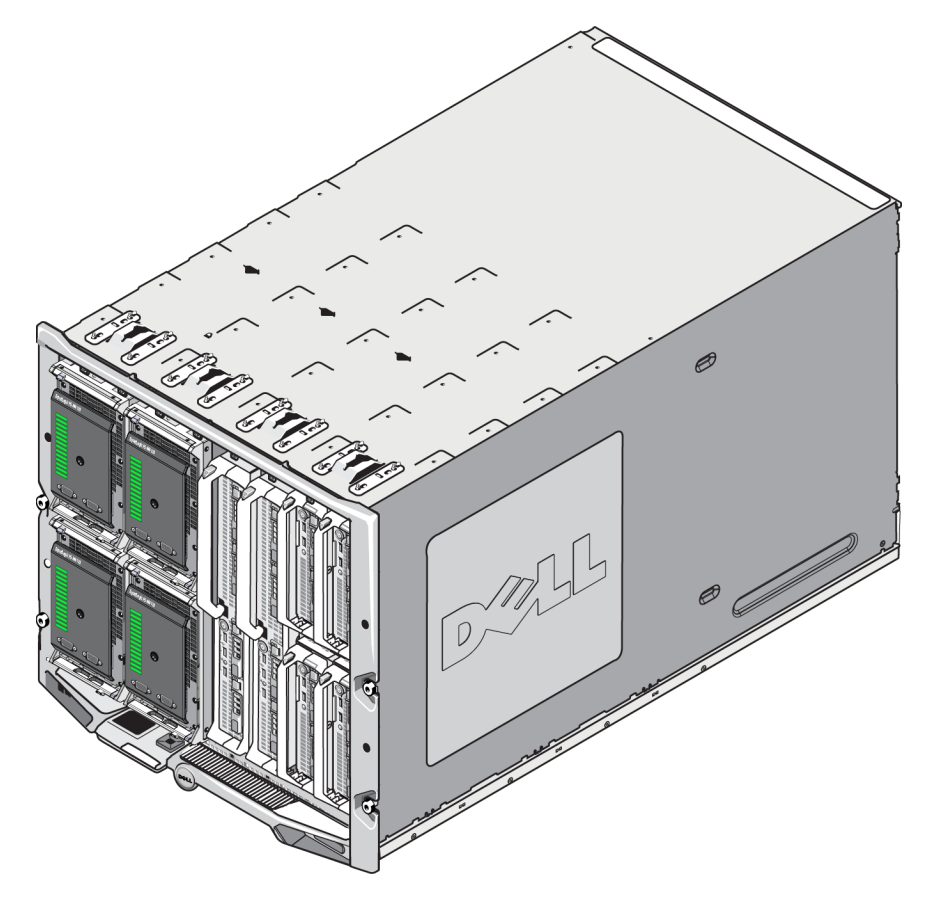

### **Şekil 1: Tam dolu Dell PowerEdge M1000e Blade Kasası**

# <span id="page-7-0"></span>**Başlamadan Önce**

PS-M4110 dizisini monte etmeye başlamadan önce, aşağıdakileri uygulayın:

- Kurulum emniyet tedbirlerini okuyun. Bkz. *[Montaj Güvenlik Önlemleri Sayfa: 2](#page-7-1)*.
- Dizinin tutulmasına ilişkin güvenlik önlemlerini okuyun. Bkz. *[Diziyi Tutma Sayfa: 2](#page-7-2)*.
- Donanımın korunmasına ilişkin güvenlik önlemlerini okuyun. Bkz. *[Donanımı Koruma Sayfa: 3](#page-8-0)*.
- Dizinin ve montaj konumunun ortam gereksinimleri karşıladığından emin olun. Bkz. *[Ortam Gereksinimleri](#page-10-0)  [Sayfa: 5](#page-10-0)*.
- Ağ gereksinimlerinin karşılandığından emin olun. Bkz. *[Dizi Ağ Bağlantısı Koşulları Sayfa: 5](#page-10-1)*.
- Diziyi paketinden çıkarın ve tüm gerekli parçaların elinizde bulunduğundan emin olun. Bkz. *[Nakliye](#page-9-0)  [Kutusunun İçeriği Sayfa: 4](#page-9-0)*.
- Gene montaj prosedürü hakkında bilgi edinin. Bkz. *[Dizi Kurulumu ve Ayarlamaya Genel Bakış Sayfa: 11](#page-16-0)*.

# <span id="page-7-1"></span>**Montaj Güvenlik Önlemleri**

<span id="page-7-3"></span>Diziyi monte ederken, aşağıdaki güvenlik önlemlerini uygulayın:

- Dell, PS-M4110 blade depolama dizisinin M1000e modular blade enclosure kasasına sadece yeterli deneyime sahip kişiler tarafından takılmasını önerir.
- Diziyi kasaya takmaya hazır olana kadar diziyi statik korumalı paketinde saklayın.
- Diziyi tutarken, elektrostatik bileklik koruması veya benzer bir koruma yöntemi kullandığınızdan emin olun.
- PS-M4110 dizisini nakliye kutusundan kaldırırken ve taşırken dikkatli olun. Dizi kapalı şekilde tutulmadığında dizi kasasından kaza sonucu dışarı kayabilen bir iç çekmeceye sahiptir (çekmecede sürücüler ve kontrol modülleri bulunur). Diziyi taşımadan önce, dizi çekmesinin ön kısmında üst kapakta bulunan **Drawer Unlatched** (Çekmece Açık) uyarı mesajının görünür olmadığını mutlaka kontrol edin. Bkz. *[Diziyi Tutma Sayfa: 2](#page-7-2)*.
- PS-M4110 dizisi tek başına gönderildiğinde dizi çekmecesinin kasadan kayarak çıkmasını önlemek için ön kısımda bir tutucu klips bulunur. Diziyi nakliye kutusundan kaldırarak çıkarmadan önce, tutma klipsinin takılı olduğundan emin olun.

# <span id="page-7-2"></span>**Diziyi Tutma**

PS-M4110 blade depolama dizisini tutarken dikkatli olun. PS-M4110 dizisinde iç çekmecenin yer aldığı bir dış kapak bulunur (dizi sürücülerini ve kontrol modüllerini içerir). Dış kapak kapatılmadığında iç çekmece kaza sonucu dışarı kayabilir.

**Uyarı:** İç çekmece beklenmedik bir anda açılırsa, ağır iç çekmecenin ani ağırlık değişimi çekmecenin bulunduğu yüzeyden düşmesine veya çekmeceyi tutan kişinin çekmeceyi düşürmesine neden olabilir. Bu durumda dizi, diziyi tutan kişi ya da etrafındaki kişiler zarar görebilir.

PS-M4110 blade depolama dizisini tutmadan önce, iç çekmecenin güvenli şekilde kapalı olduğunu mutlaka kontrol edin.

İç çekmecenin ön kısmının üstünde çekmecenin açık olduğunu gösteren bir uyarı sembolü ve mesaj bulunur. Bu mesaj sadece iç çekmece açık olduğunda görülebilir. Diziyi tutmadan önce bu mesajın görülmediğini kontrol ederek çekmecenin açık olmadığından emin olun. Bkz. [Şekil 2.](#page-8-1)

#### **Şekil 2: Çekmece Açık Göstergesi**

<span id="page-8-1"></span>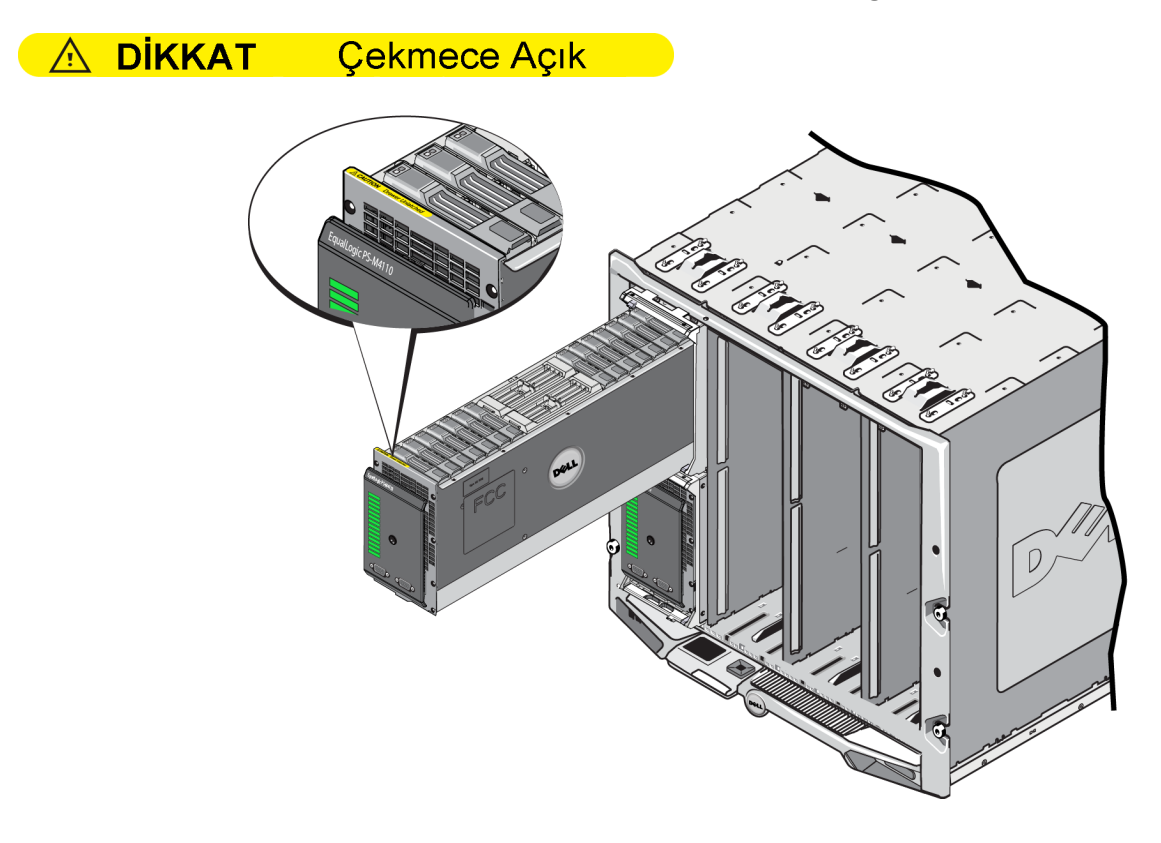

## <span id="page-8-0"></span>**Donanımı Koruma**

<span id="page-8-2"></span>PS-M4110 blade yapılandırma dizisini her zaman elektrostatik boşalmadan koruyun.

- Dizi donanımıyla işlem yaparken, elektrostatik bileklik veya benzer bir koruma yöntemi kullandığınızdan emin olun. Kayışı kendinize (elbiselerinize değil) ve toprağa güvenli şekilde bağlayın.
- Uygun topraklama için örnek olarak, ESD altlığı veya topraklı bir ekipmanın metal bir bölümü verilebilir.
- Diziyi taşımanız gerekirse, mümkün olduğunda, dizinin gönderildiği statik koruma sağlayan paketi kullanın.

# <span id="page-9-0"></span>**Nakliye Kutusunun İçeriği**

PS-M4110 blade depolama dizisi aşağıdaki şekillerde gönderilir:

- Bağımsız birim olarak- sürücüleri ve denetleyicileri dizi çekmecesine önceden takılmış tek bir PS-M4110blade depolama dizisinden oluşur.
- M1000e kasasına önceden takılmış olarak sürücüleri ve denetleyicileri dizi çekmecesine önceden takılmış bir ile dört arasında PS-M4110 blade depolama dizisinden oluşur.
- Rafa önceden takılmış olarak (M1000e kasasının içinde) önceden takılmış PS-M4110 blade depolama dizilerine sahip bir veya daha fazla önceden takılmış M1000e kasa rafından oluşur.

Satın alınan yapılandırmaya bağlı olarak, PS-M4110 dizisi şunlardan oluşur:

- <span id="page-9-2"></span>– Bir veya iki adet denetim modülü, sadece bir denetim modülü bulunuyorsa; diğer denetim modülü yuvasında bir kapak bulunur ve bu kapak çıkarılmamalıdır.
- Tümü SAS, tümü Nearline SAS veya beş SSD ve dokuz SAS sürücüden oluşan on dört adet 2,5 inç sürücü.

<span id="page-9-1"></span>Tüm durumlarda, [Tablo 1](#page-9-1) belirtilen tüm öğeler kutuda yer almalıdır.

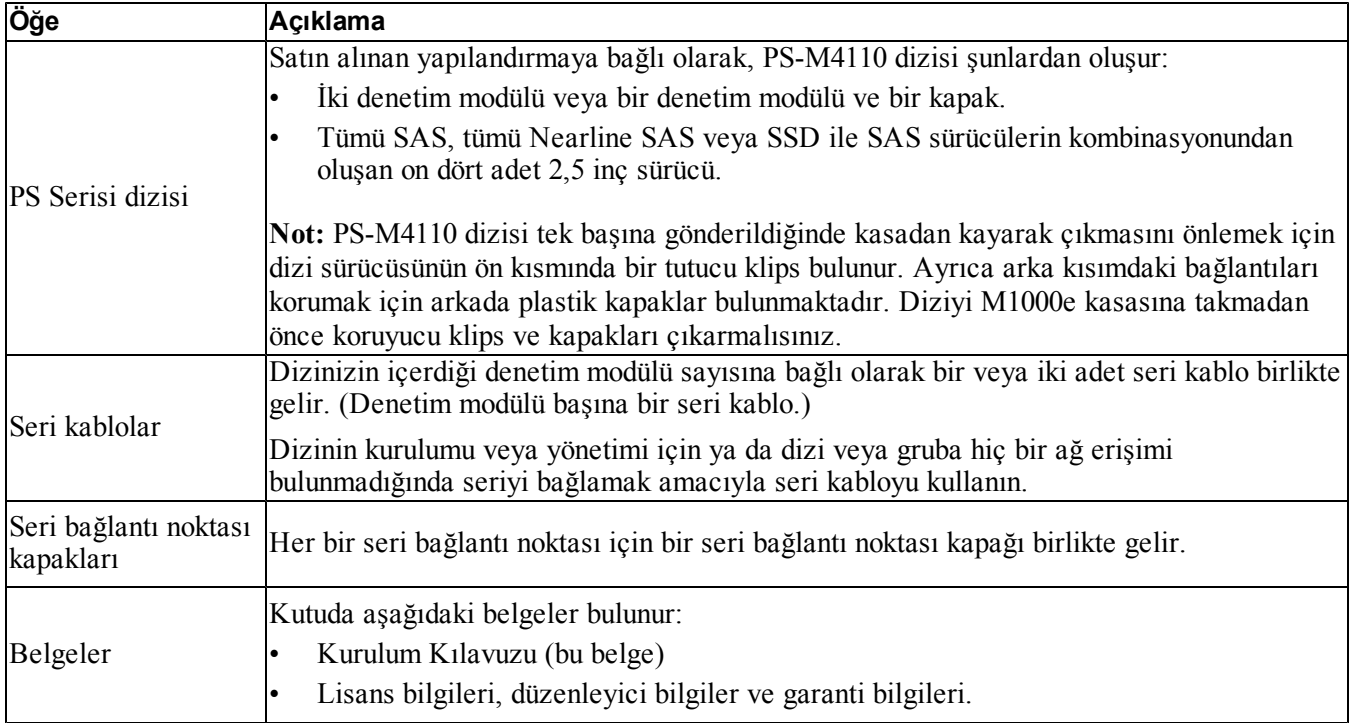

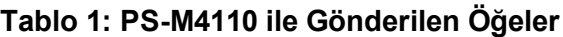

# <span id="page-10-0"></span>**Ortam Gereksinimleri**

<span id="page-10-3"></span>Dizinin monte edilmesi için montaj ortamının bazı ortam gereksinimlerini karşılaması gerekmektedir. Dizi M1000e kasasına monte edildiğinde, kasa montaj gereksinimleri dizinin gereksinimlerini karşılar. Genel olarak:

- Dizinin monte edildiği M1000e kasasının önünde ve arkasında hava akışı için yeterli boşluğun olduğundan emin olun.
- M1000e kasasının bulunduğu odanın yeterli şekilde havalandırıldığından emin olun.

Tam ortam gereksinimleri için M1000e modular blade enclosure belgelerine danışın.

<span id="page-10-4"></span>PS-M4110 ortam gereksinimleri için, *[Teknik Özellikler Sayfa: 58](#page-63-0)* bölümünde teknik özelliklerini gözden geçirin.

# <span id="page-10-1"></span>**Dizi Ağ Bağlantısı Koşulları**

<span id="page-10-2"></span>Bu bölüm PS-M4110 dizisinin M1000e kasasında ağ bağlantısı kurabilmesine yönelik gereksinimleri belirtir ve öneriler sunar.

PS-M4110 dizisi iki yedekli yapının (A ve B olarak belirlenmiştir) birinde iletişim kurmak için tek bir etkin 10Gb/s Ethernet bağlantı noktası (Ethernet 0 (iSCSI)) kullanır. Varsayılan yapı B'dir. 10GBASE-KR G/Ç modülü (IOM) gereklidir.

- Yapı A, yedek bir Ethernet yapısıdır ve G/Ç modülü A1 ve A2 yuvalarını destekler. PS-M4110'un kullanılabilmesi için, sadece 10 Gb/s hız kullanılır. M1000e'nin Yapı A ile kullanılabilmesi için Sürüm 1.1 merkez hatta sahip olması gerekir. M1000e Sürüm 1.0 merkez hatta sahipse, 10 Gb/s bağlantı Yapı A'da desteklenmez ve PS-M4110 bu bileşene bağlanamaz.
- Yapı B, yedek bir ethernet yapısıdır ve G/Ç modülü B1 ve B2 yuvalarını destekler. Yapı B, 1 veya 10 Gigabit Ethernet'i destekler. Yapı B'nin hız yeteneği sadece IOM tipi tarafından belirlenir. PS-M4110'un kullanılabilmesi için, sadece 10 Gb/s hız kullanılır.

İsteğe bağlı olarak, PS-M4110 dizisindeki Ethernet bağlantı noktası 1 yönetim bağlantı noktası olarak ayarlanabilir ve CMC yoluyla erişilebilir. Bkz. *[Özel Bir Yönetim Bağlantı Noktası Ayarlama Sayfa: 45](#page-50-0)*.

Ağ gereksinimleri ve önerilere ilişkin ayrıntılar aşağıdaki bölümlerde sağlanmıştır. Bkz. *[Ağ Gereksinimleri](#page-11-0)  [Sayfa: 6](#page-11-0)*, *[Ağ ile İlgili Tavsiyeler Sayfa: 8](#page-13-0)* ve *[İsteğe Bağlı Uygulama Koşulları Sayfa: 9](#page-14-0)*.

M1000e kasanın genel ağ ve ağ yapılandırması konusu bu el kitabının kapsamı dışındadır. Bu konularla ilgili bilgi almak için *Dell PowerEdge M1000e Kasa Kullanıcı El Kitabı* ve *Dell PowerEdge Yapılandırma Kılavuzu'*na danışın. Ayrıca, ilgili Dell G/Ç modülü belgelerine danışın.

Dell destek sitesindeki [\(support.dell.com\)](http://support.dell.com/) ek belgelere erişebilirsiniz. Dell destek sitesine erişim hakkında bilgi almak için bkz. *[Önsöz Sayfa: v](#page-4-0)*.

*[Önsöz Sayfa: v](#page-4-0)* sayfasındaki Önsöz bölümünde açıklanan şekilde teknik destek sağlayıcınıza danışabilirsiniz.

## <span id="page-11-0"></span>**Ağ Gereksinimleri**

#### **• Anahtarlanan 10Gb Ethernet Ağı**

<span id="page-11-2"></span>PS-M4110 dizisi, düzgün M serisi G/Ç Modüllere sahip (KR tabanı blade ağ anahtarları) bir M1000E kasasına takıldığında veya geçişler takıldığında, tüm ağ bağlantıları 10GbE hızındadır. PS-M4110 dizisinin bağlandığı yapıdaki G/Ç modülleri KR tabanlı 10GbE olmalıdır.

#### **• Tüm SAN Anahtarlarını Ara Bağlantıyla Bağlama**

<span id="page-11-1"></span>Daha fazla kullanılabilirlik sağlamak için, her iki PS-M4110 kontrol modülündeki Ethernet bağlantı noktaları, yapılandırma uygulanan yapının her bir yedek M1000e G/Ç modülüne (IOM) otomatik olarak bağlanır. (Her iki G/Ç modülünün takıldığı varsayılmıştır.) Bir bağlantı noktası aktif, diğer bağlantı noktası pasiftir.

Örneğin, PS-M4110 dizisi Yapı B için yapılandırılmışsa ve B1 IOM ve B2 IOM takılmışsa, her bir kontrol modülünün ethernet bağlantı noktaları B1 ve B2 IOM'lerine bağlanır. Bu, toplam dört adet potansiyel ethernet yolu sağlar. Bununla birlikte, her seferinde sadece bir ethernet yolu aktiftir.

Yukarıdaki örnekte, B1 G/Ç modülünün arızalanması durumunda, aktif ve pasif PS-M4110 bağlantı noktaları otomatik olarak B2 G/Ç modülüne devredilir.

<span id="page-12-0"></span>Yukarıdaki örnek için PS-M4110 kontrol modülleri ve M1000e yapı IOM'lerinin bağlanmasını gösteren [Şekil 3](#page-12-0)'e danışın.

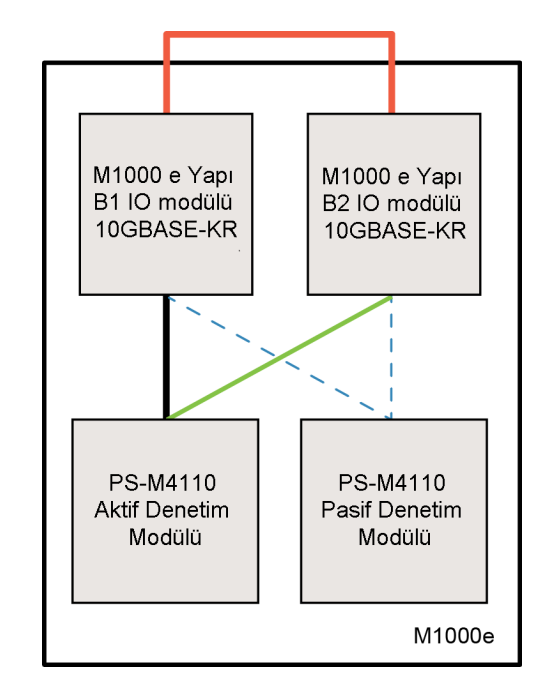

**Şekil 3: Varsayılan Yapı B Ağ Yolları Örneği**

- Aktif 10G yolu
- Ağ yolu yük devretme
- ---- Pasif kontrol modülü hazır bekleme ağ yolları
- Harici yığın veya LAG bağlantısı
- **• Anahtarları Birlikte Yığına Ekleme**

PS-M4110 dizisini M1000e kasasının içinde kullanırken, G/Ç modülleri bir arada bağlanmalıdır (yığına veya LAG'a birlikte eklenmelidir).

Örneğin, yapı B yapılandırılmışsa, B1 ve B2 IOM'leri yığına veya LAG'ye birlikte eklenmelidir. Yedek yapı G/Ç modülleri IO anahtar arası bağlantılar kullanılarak bağlanmalıdır (yığın arabirimleri veya bağlantı toplama grupları (LAG)). Bağlantılar iSCSI trafiğini karşılayabilmek için yeterli bant genişliğine sahip olmalıdır.

Yönetim kolaylığı için, Dell mümkün olduğunda yığın yapılandırmalarının kullanılmasını önerir. Her bir arabirime IP adresi ve ağ maskesi atamak için EqualLogic Group Manager (EqualLogic Grup Yöneticisi) GUI veya CLI kullanılır.

[Şekil 3](#page-12-0) B1 ve B2 G/Ç modüllerinin yığınlanmasına ilişkin bir örnek göstermektedir.

#### **• Grup IP Adresine Erişimi Yapılandırma**

<span id="page-13-4"></span>PS-M4110, M1000e kasasının dışındaki depolama dizileriyle (harici diziler) bağlanırsa, ağ PS-M4110'un harici diziler tarafından kullanılan grup IP adresine erişmesine olanak sağlayacak şekilde yapılandırılmalıdır. Gruptaki tüm diziler aynı (katman 3) alt ağda bulunmalıdır.

## <span id="page-13-0"></span>**Ağ ile İlgili Tavsiyeler**

#### **• Bilgisayarlar ve Diziler Arasında Yedekli Ağ Yolları Sağlama**

<span id="page-13-5"></span>Bilgisayarlar ve diziler arasında hiçbir arıza noktası bulunmadığından emin olmak için bir çok yollu çözüm kullanın.

Dell, Microsoft, VMware ve Linux platformları için üretilen Dell EqualLogic Ana Makine Entegrasyon Araçları (HIT) çözümünün kullanılmasını önerir.

#### **• Yeterli Boyuta Sahip Güvenilir Ağ Bağlantısı Sağlama (çoğaltma için)**

M1000e kasasının dışındaki gruplara çoğaltma uygularken, etkin ve öngörülebilir bir çoğaltma için, birincil ve ikincil gruplar arasındaki ağ bağlantısının güvenilir olduğundan ve ihtiyaç duyulan miktarda verinin gerekli süre içinde kopyalanması için yeterli bant genişliği sağladığından emin olun.

#### **• Uç Düğüm Noktalarını Birbirine Bağlayan Anahtar Bağlantı Noktalarında STP İşlevini Devre Dışı Bırakma**

<span id="page-13-3"></span>Mümkünse, doğrudan ISCI uç düğümlerine (iSCSI başlatıcıları veya dizi ağ arabirimleri) bağlanan anahtar bağlantı noktalarında Dağıtma Ağacı Protokolü (STP) kullanmayın.

Ancak, STP veya RSTP (STP'ye tercih edilir) kullanmanız gerekiyorsa, bağlantı çalışır duruma gelir gelmez (örn. portfast) bağlantı noktasının STP iletme durumuna daha hızlı geçişine imkan verecek şekilde bağlantı noktası ayarlarını (bazı anahtarlar üzerinde mevcuttur) etkinleştirmeniz gerekir. Bu işlev aygıtlar yeniden başlatıldığında meydana gelen ağ kesintilerini azaltabilir ve yalnızca uç düğümlerine bağlanan anahtar bağlantı noktalarında etkinleştirilmelidir.

Bazı iSCSI ÖN YÜKLEME Başlatıcıları, birleşme süresinden kaynaklanan şekilde STP etkinleştirildiğinde güvenilir olarak başlamayabilir. Daha fazla bilgi için, NIC ve Anahtarınızla ilgili teknik özelliklere danışın.

Anahtarlar arasında yapacağınız tek kablolu bir bağlantı için Dağıtma Ağacını, anahtarlar arasında çok kablolu bağlantılar için ise Bağlantı Toplama Gruplarını (veya bağlantı noktası kanallarını) kullanabilirsiniz.

#### **• Anahtarlar ve NIC'lerde Akış Denetimini Etkinleştirme**

<span id="page-13-1"></span>iSCSI trafiğini ele alan her anahtar bağlantı noktası ve NIC üzerinde Akış Denetimini etkinleştirin. PS Serisi diziler Akış Denetimine doğru şekilde yanıt verecektir.

#### **• Anahtarlarda Tek Noktaya yayın Fırtınası Denetimini Devre Dışı Bırakma**

<span id="page-13-2"></span>Anahtar bu özelliği sağlıyorsa iSCSI trafiğini kontrol eden her anahtarda tek yönlü fırtına kontrolünü devre dışı bırakın. Ancak, anahtarlar üzerinde broadcast ve multicast fırtına kontrolünün kullanılması tavsiye edilir.

#### **• Jumbo Çerçeveleri Etkinleştirme**

<span id="page-14-1"></span>Her anahtarda ve iSCSI trafiğini kontrol eden NIC'de Jumbo Çerçeveleri etkinleştirin.

PS serisi diziler varsayılan olarak etkinleştirilen Jumbo Çerçeveleri destekler (MTU 9000). Bu özellikten faydalanmak için Jumbo Çerçeveleri her bir anahtar ve iSCSI başlatıcısında (NIC) etkinleştirin. Daha fazla bilgi için, anahtarınız ve NIC'inizle ilgili belgelere danışın.

## <span id="page-14-0"></span>**İsteğe Bağlı Uygulama Koşulları**

#### **• Yönetim Ağı**

İsteğe bağlı olarak, PS-M4110 dizisindeki Ethernet 1 yönetim bağlantı noktası olarak ayarlanabilir ve yönetim trafiğini ISCI trafiğinden ayrı tutmak için CMC yoluyla erişilebilir.

Bunu, Dell Chassis Management Console (Dell Kasa Yönetimi Konsolu) komut satırı arabirimini (CLI) veya EqualLogic Group Manager (EqualLogic Grup Yöneticisi) GUI veya CLI arabirimini kullanarak gerçekleştirebilirsiniz. Bkz. *[Özel Bir Yönetim Bağlantı Noktası Ayarlama Sayfa: 45](#page-50-0)*.

# <span id="page-16-0"></span>**2 Dizi Kurulumu ve Ayarlamaya Genel Bakış**

PS-M4110 depolama blade dizinizi kurmak ve kullanmaya başlamak için, aşağıdaki genel adımların her biriyle ilgili ayrıntılı yordamları uygulayın:

- 1. PS-M4110 dizi donanımını M1000e modular blade enclosure bileşenine takın. Donanım kurulumu, *[Diziyi](#page-18-0)  [Kasaya Takma Sayfa: 13](#page-18-0)*'de açıklanmıştır.
- 2. Dizi kurulumunu gerçekleştirin. Dizi yapılandırma, *[Diziyi Yapılandırma Sayfa: 25](#page-30-0)*'de açıklanmıştır. Görevler:
	- Diziyi yapılandırın.
	- Dizinin ağda erişilebilir olmasını sağlayın.
	- RAID dizisini yapılandırın.
	- İlk grup üyesi olarak diziyi içeren bir grup yaratmayı veya diziyi mevcut bir gruba eklemeyi belirtin. Bir grubu genişlettiğinizde, kapasite ve performans otomatik olarak artar.
- 3. SAN'ı kullanmaya başlayın. Birimler oluşturarak kullanıcılara ve uygulamalara grup depolama alanı tahsis edin. Bir birim ağda bir iSCSI hedefi olarak görünür. Bir birime bağlanmak için bilgisayarın iSCSI başlatıcısını kullanın. Birime bağlandıktan sonra, birim bilgisayardaki bir disk gibi görünür. Dizi depolama alanını ayarlama, *[Depolama Alanı Tahsis Etme Sayfa: 47](#page-52-0)*'de açıklanmıştır.
- 4. Yukarıdaki adımları tamamladıktan sonra, grubu özelleştirebilir ve grubun daha gelişmiş özellikleri kullanabilirsiniz. Bu özellikler, *[Grubu Kurduktan Sonra Sayfa: 53](#page-58-0)*'de açıklanmıştır.

# <span id="page-18-0"></span>**3 Diziyi Kasaya Takma**

PS-M4110 depolama blade dizisi sadece Dell PowerEdge M1000e modular blade enclosure kasasına doğru şekilde takıldığında çalışabilir. M1000e kasası PS-M4110 dizisine güç ve ağ bağlantısı sağlar.

M1000e modular blade enclosure dört çift genişlikli (veya sekiz tek genişlikli) tam yükseklikli yuvaların yanı sıra yarım yükseklikli aygıtlar için üst ve alt konum seçimi sağlar.

PS-M4110 depolama blade dizisi çift genişlikli ve yarım yüksekliklidir.

<span id="page-18-1"></span>M1000e modular blade enclosure kasasına ([Şekil 5](#page-19-1)'de gösterilmiştir)en fazla dört adet PS-M4110 blade dizisi takabilirsiniz ([Şekil 4](#page-18-1)'de gösterilmiştir). Diziler M1000e kasasındaki uygun üst ve alt yuvalara takılabilir.

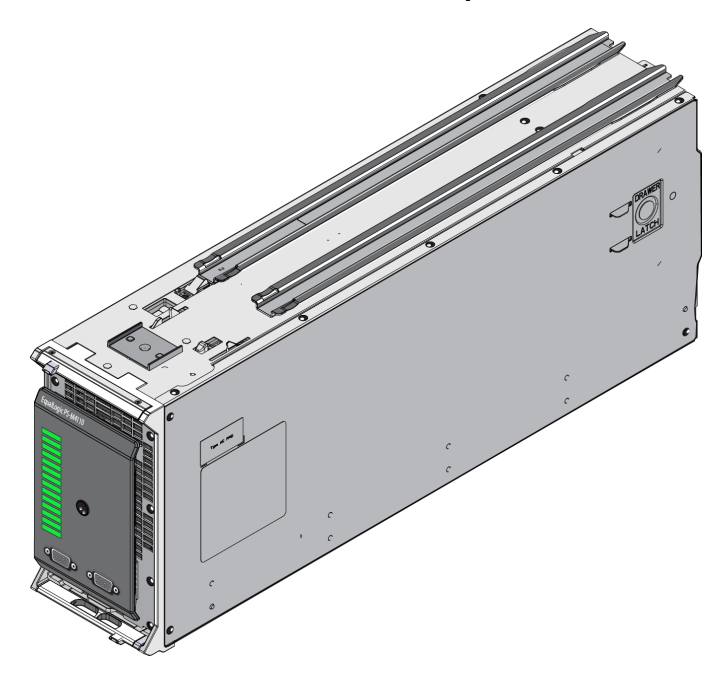

#### **Şekil 4: PS-M4110 Blade Depolama Dizisi**

<span id="page-19-1"></span>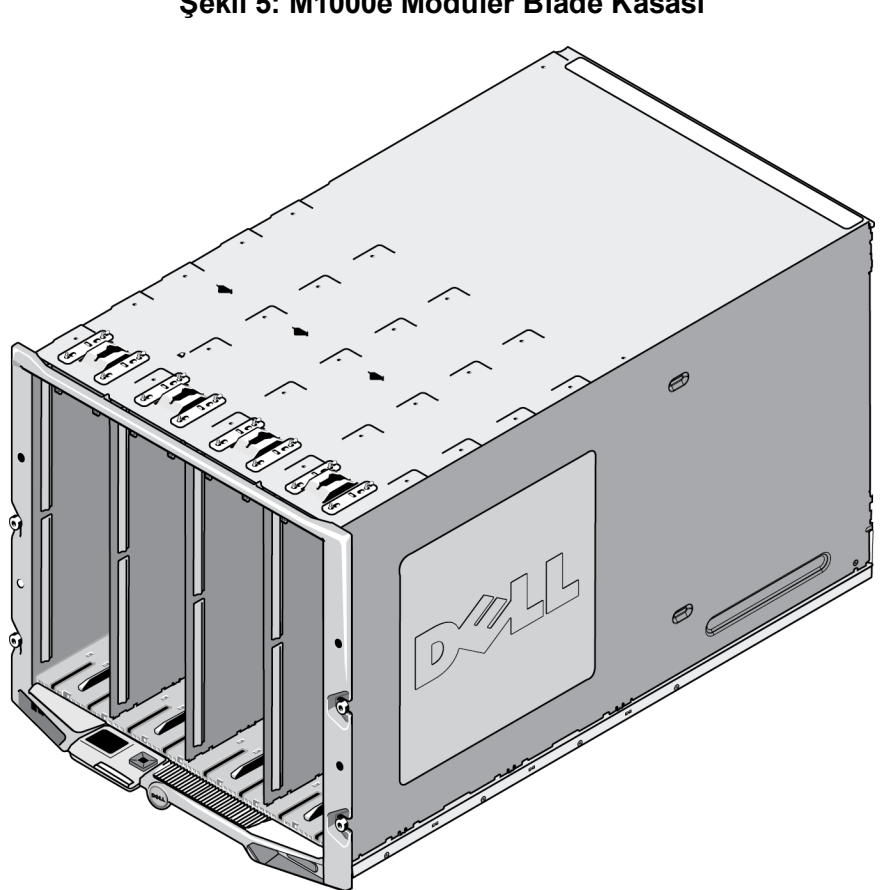

#### **Şekil 5: M1000e Modüler Blade Kasası**

# <span id="page-19-0"></span>**Takma İşlemi Öncesi Notlar**

PS-M4110 dizisini M1000e kasasına takmadan önce, aşağıdakilere dikkat edin:

- Elektrostatik hasarı önlemek için elektrostatik bileklik takmalısınız. Bkz. *[Donanımı Koruma Sayfa: 3](#page-8-0)*.
- PS-M4110 dizisi tek başına gönderildiğinde dizi çekmecesinin diziden kayarak çıkmasını önlemek için ön kısımda bir tutucu klips bulunur. Ayrıca arka kısımdaki bağlantıların zarar görmesini önlemek için arkada plastik kapaklar bulunmaktadır. Diziyi M1000e kasasına takmadan önce koruyucu klips ve kapakları çıkarmalısınız. İsteğe bağlı olarak, ön taraftaki seri bağlantı noktaların üzerini kapatan koruyucu kapakları çıkarabilirsiniz. Gelecekte tekrar kullanmak için klipsi ve koruyucu kapakları saklayın.

# <span id="page-20-0"></span>**Dizi Takma Prosedürü**

PS-M4110 blade dizisini M1000e kasasına takmak için:

- 1. Dizinin ön kısmındaki tutucu klipsi ve dizinin arka kısmındaki koruyucu kapakları çıkarın.
- 2. Kasadaki üst veya alt yuvayla hizalamak için PS-M4110 dizisini iki elinizle destekleyerek kaldırın.
	- **Diziyi üst yuvaya takarken:**
	- a. PS-M4110 dizisinin üst kısmında bulunan kılavuz raylarını, [Şekil 6](#page-21-0)'da gösterilen şekilde M1000e kasasının iç kısmının üstünde yer alan kılavuz raylarıyla hizalayın.
	- b. Dizinin kılavuz raylarının M1000e kasasındaki raylara girdiğinden emin olarak diziyi [Şekil 6](#page-21-0)'da gösterilen şekilde kasanın içine doğru kaydırmaya başlayın. Dizi doğru şekilde takıldığında kasa kılavuz raylarına oturur ve kasanın içine doğru sorunsuz şekilde kayar.
	- • **Diziyi alt yuvaya takarken:**
	- a. PS-M4110 dizisinin alt kısmında bulunan kılavuz raylarını, [Şekil 7](#page-22-0)'da gösterilen şekilde M1000e kasasının iç kısmının altında yer alan kılavuz raylarıyla hizalayın.
	- b. Dizinin kılavuz raylarının M1000e kasasındaki raylara oturduğundan emin olarak diziyi [Şekil 7](#page-22-0)'da gösterilen şekilde M1000e kasasının içine doğru kaydırmaya başlayın. Diziyi kasanın içine doğru kaydırırken dizinin ön kısmını desteklemeyi unutmayın. Dizi doğru şekilde takıldığında kasa raylarına oturur ve yuvanın içine doğru sorunsuz şekilde kayar.

<span id="page-21-0"></span>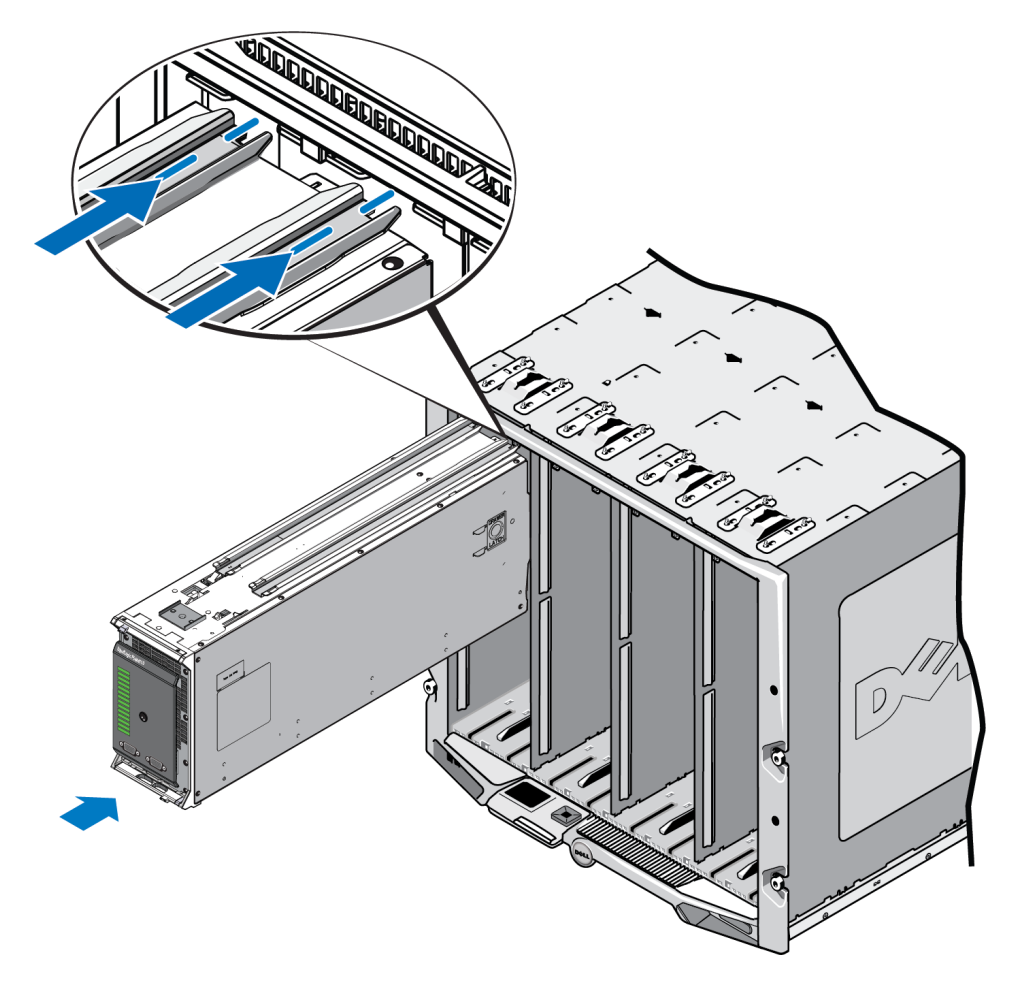

### **Şekil 6: Diziyi Üst Yuvaya Takma**

### **Şekil 7: Diziyi Alt Yuvaya Takma**

<span id="page-22-0"></span>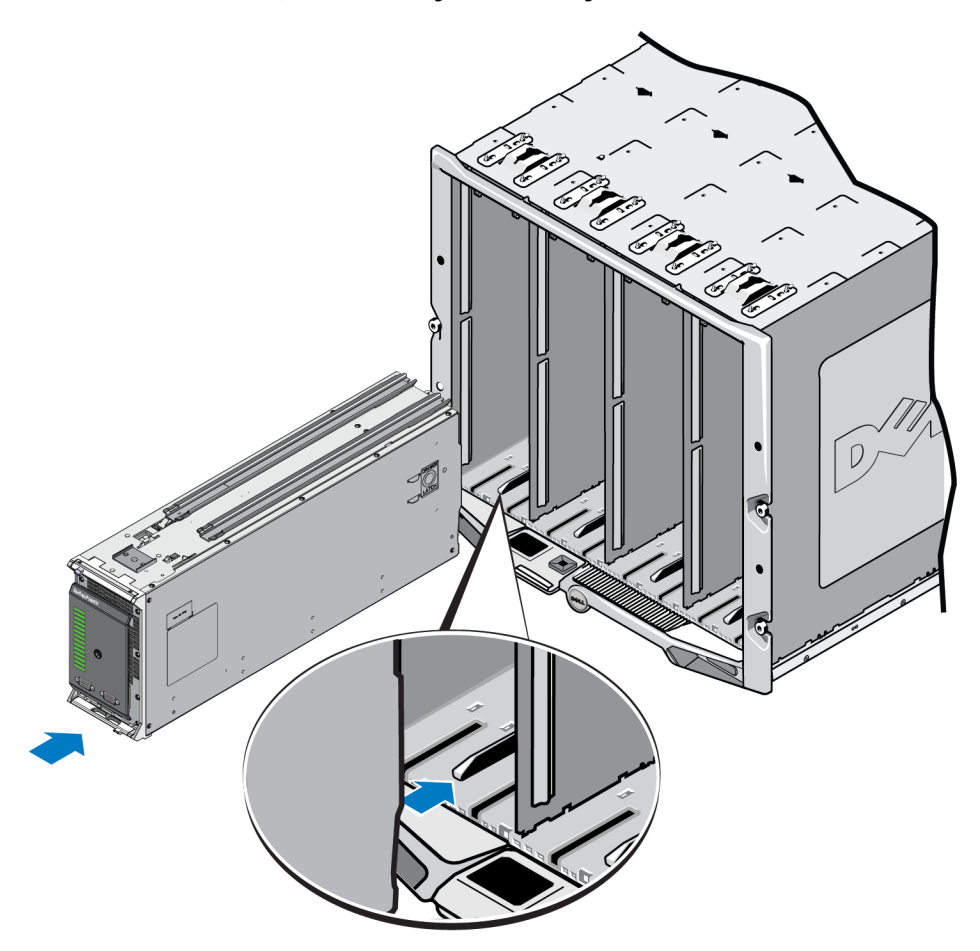

- 3. Dizi kolu açılana kadar PS-M4110 dizisinin yuvaya doğru itin. Diziyi itmek için başparmaklarınızı dizinin ön kısmında dizinin metal kasasına [Şekil 8](#page-23-0)'de gösterilen şekilde yerleştirin.
	- Dizinin çekmecesinin ön kısmındaki plastikten itmeyin.
	- Dizi kolu açıldığında itmeyi bırakın.
	- Dizi yuvanın içine büyük miktarda yerleştiğinde kol size doğru açılacaktır.
	- **Not:** Diziyi üst yuvaya yerleştiriyorsanız, üst dizi kolu açılır. Diziyi alt yuvaya yerleştiriyorsanız, alt dizi kolu açılır.

### **Şekil 8: Diziyi Yuvanın İçine İtme**

<span id="page-23-0"></span>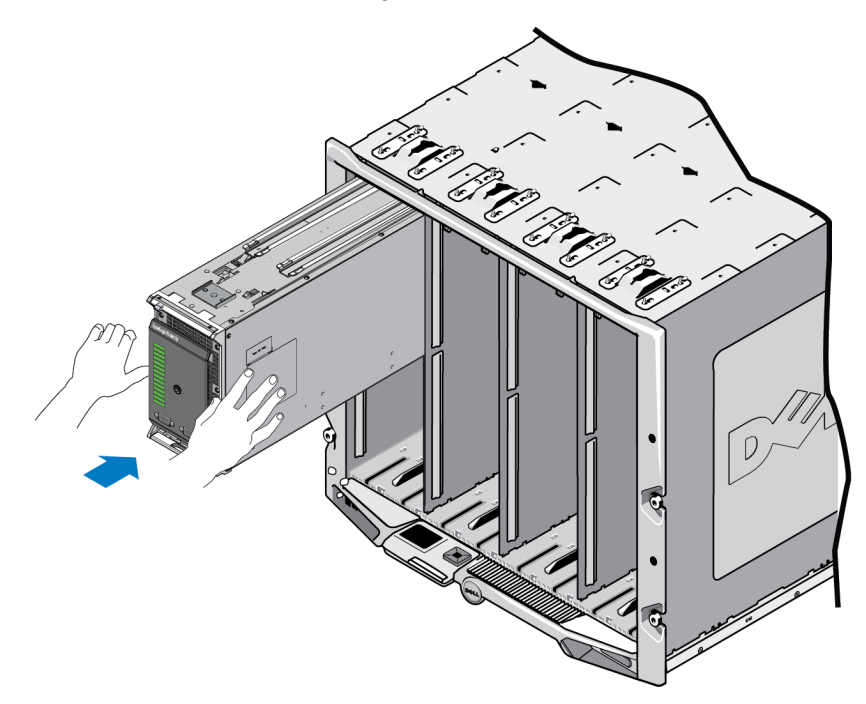

4. Açılan dizi kolunu kullanarak, diziyi yuvanın arkasına doğru iterek tam oturtun. İtmek için, başparmaklarınızı [Şekil 9](#page-24-0)'da gösterilen şekilde dizi koluna yerleştirin. Dizi yuvanın içine tam oturana kadar dizi kolunu itmeye devam edin. Dizi kolu dizi çekmecesindeki yerine doğru kayar, dizinin yerine güvenli şekilde oturduğunu hissedebilir ve "klik" sesini duyabilirsiniz.

### **Şekil 9: Diziyi Yuvaya Oturtma**

<span id="page-24-0"></span>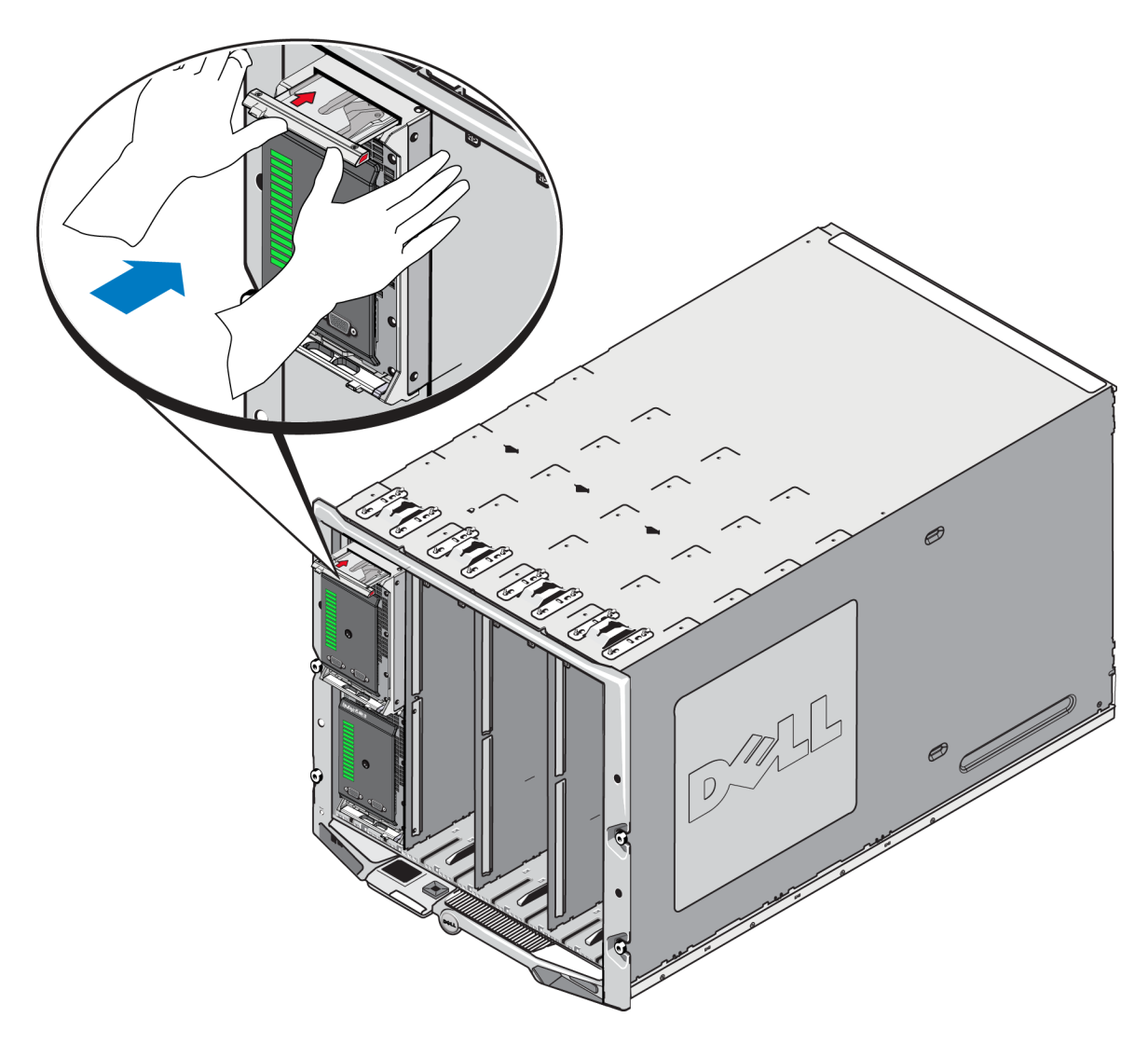

PS-M4110 dizisini M1000e kasasına oturttuktan sonra, M1000e kasasının gücünü açarak dizinin doğru şekilde takıldığını doğrulayabilirsiniz.

• PS-M4110 dizisi düzgün şekilde takılmışsa, ön paneldeki Blade Sistem Durum LED'i M1000e kasası açıldıktan kısa bir süre sonra yanar. Ön paneli gösteren çizim için, bkz. [Şekil 10](#page-25-1). Ön panele ilişkin açıklama için, bkz. [Tablo 3](#page-26-0).

# <span id="page-25-0"></span>**Ön Panel Özellikleri ve Göstergeleri**

Blade saklama dizisinin PS-M4110 ön tarafı Şekil 1'de [Şekil 10](#page-25-1).

- [Tablo 2](#page-26-1) ön panelin özelliklerini açıklar.
- [Tablo 3](#page-26-0) sürücü LED göstergelerini açıklar.
- <span id="page-25-1"></span>• [Tablo 4](#page-27-1) Dizi Durumu LED'i tarafından gösterilen uyarıları ve kritik durumları açıklar.

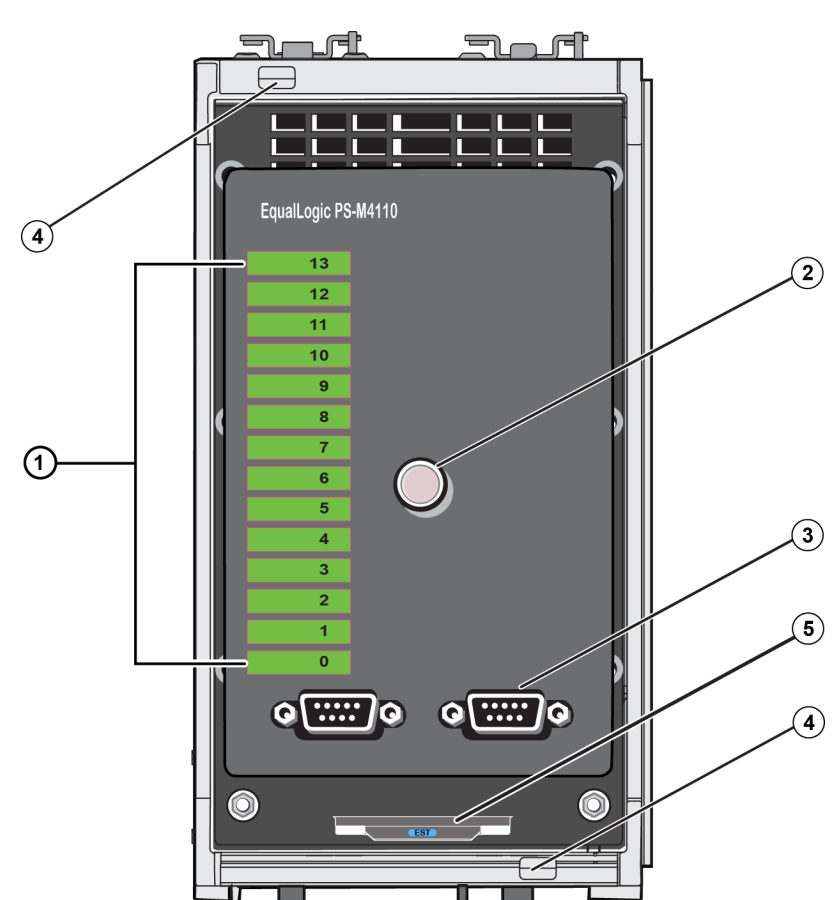

### **Şekil 10: Ön Panel Özellikleri ve Göstergeleri**

<span id="page-26-1"></span>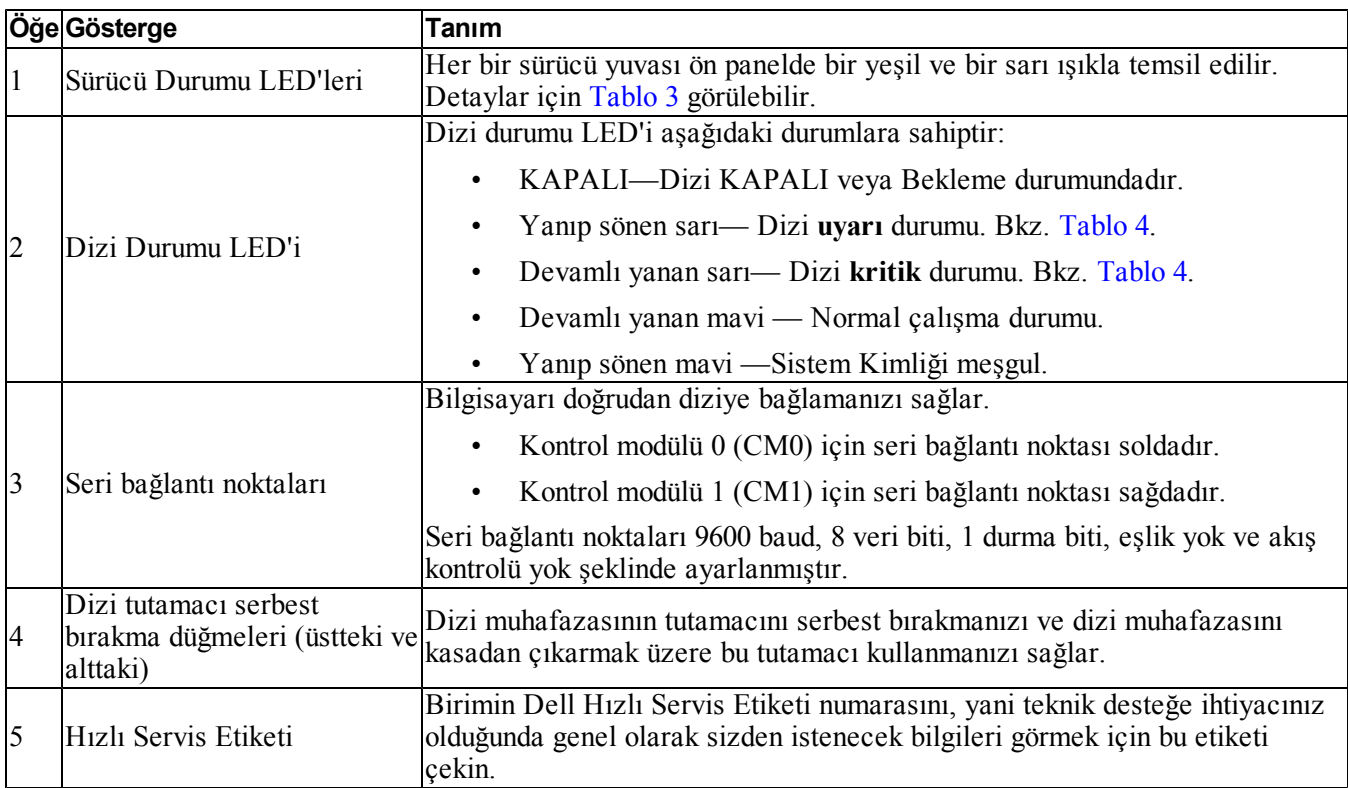

<span id="page-26-2"></span>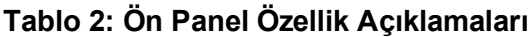

### **Tablo 3: Sürücü LED Açıklamaları<sup>1</sup>**

<span id="page-26-0"></span>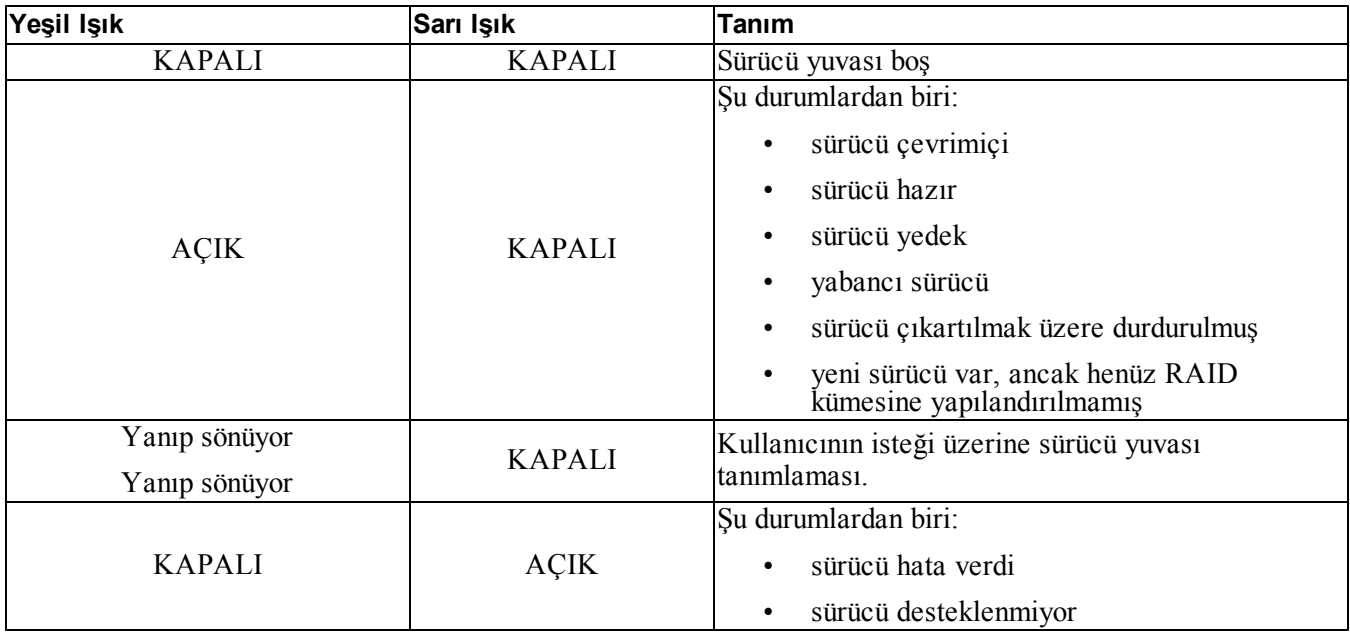

**<sup>1</sup>**Tüm süre değerleri +/- 25 milisaniyedir.

<span id="page-27-1"></span>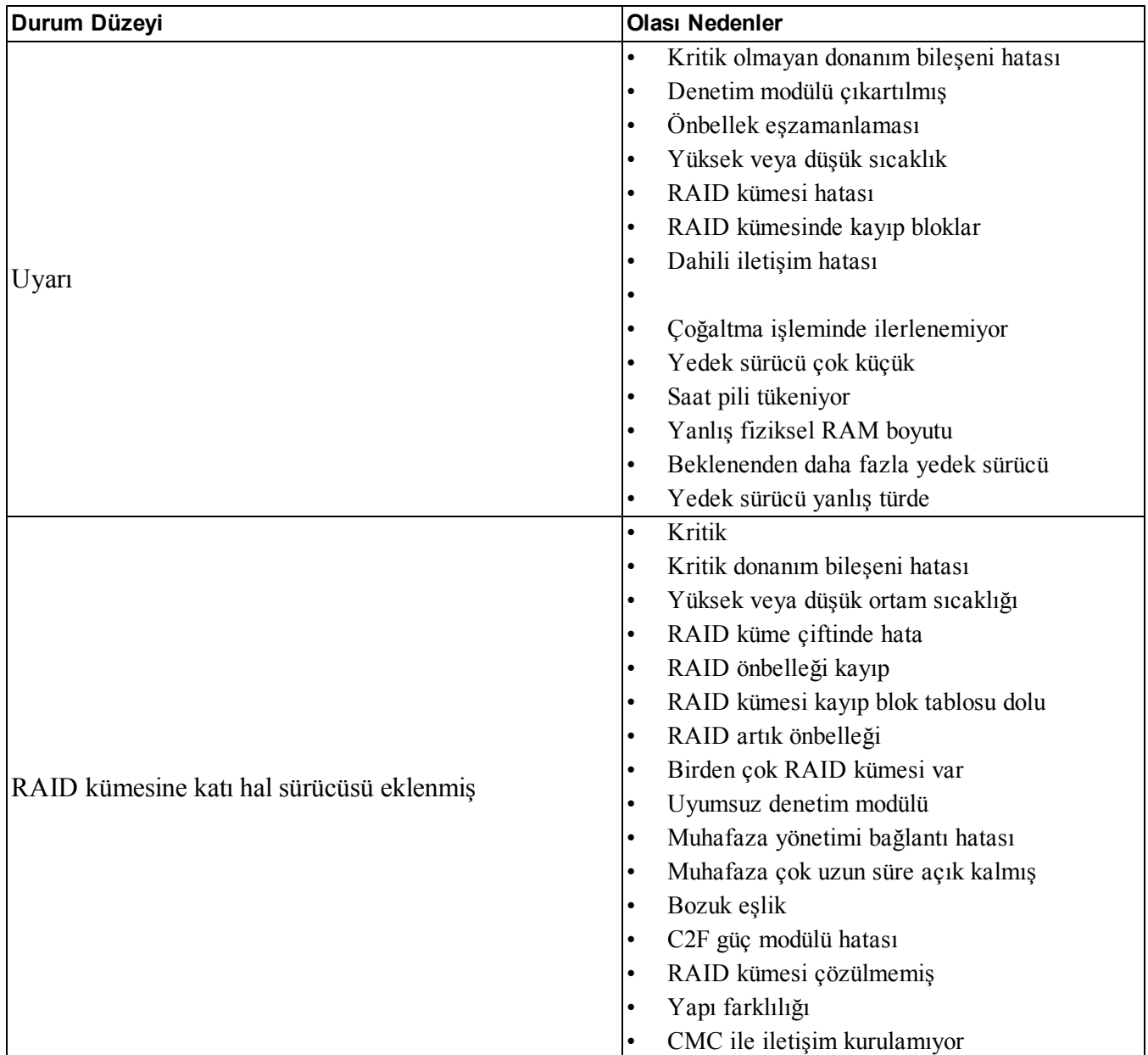

### **Tablo 4: Uyarı ve Kritik Durumlar**

# <span id="page-27-0"></span>**Dizi İç Çekmecesi Güvenlik Mandalını Serbest Bırakma**

İç çekmece M1000e kasasından çıkarıldığında PS-M4110 dizisinin iç çekmecesinin (sürücüleri ve kontrol modüllerini içerir) açılması gerekebilir.

PS-M4110 dizisi M1000 kasasından çıkarıldığında, dizi çekmecesi güvenlik kilidi mekanizması serbest bırakılmadan açılamaz.

PS-M4110 dizisinin yan tarafında dizi çekmecesini diziyi dış kasaya sabitleyen mandalın serbest bırakılmasını sağlayan bir serbest bırakma düğmesi bulunur. Bu mandal M1000e kasası dışından tutulduğunda kaza sonucu açılmasını engeller.

Dizi çekmecesini açmak için, güvenlik mandalını manuel olarak açmak amacıyla serbest bırakma düğmesine basın ve basılı tutun.

Serbest bırakma düğmesinin konumu [Şekil 11](#page-28-0)'de gösterilmiştir.

<span id="page-28-0"></span>**Dikkat:** Serbest bırakma düğmesi sadece PS-M4110 dizisi, çekmece diziden tam olarak ayrıldığında dizi çekmecesine destek sağlayabilecek düz bir zemindeyken kullanılmalıdır.

### **Şekil 11: Dizi İç Çekmecesi Serbest Bırakma Düğmesi**

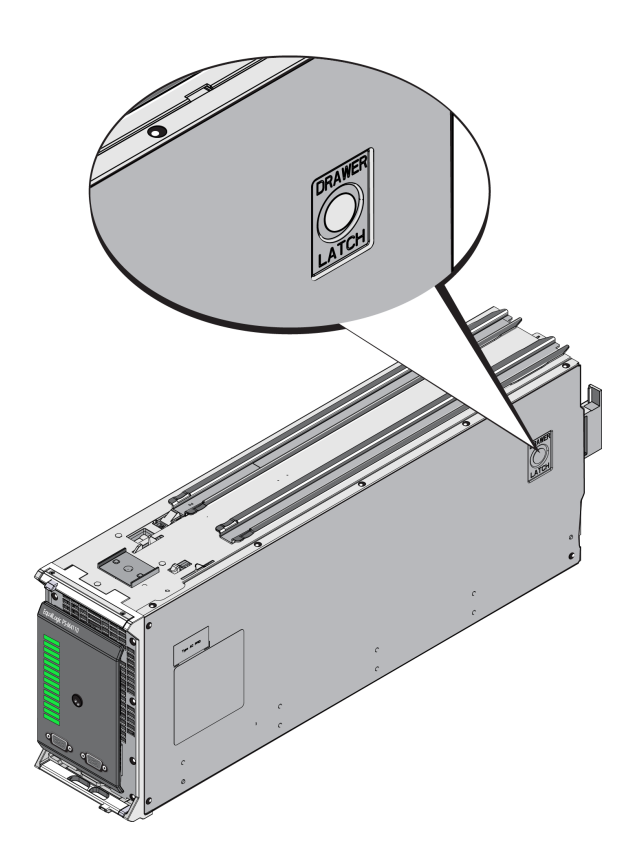

# <span id="page-30-0"></span>**4 Diziyi Yapılandırma**

<span id="page-30-3"></span>PS-M4110 donanımını taktıktan sonra; diziyi yapılandırabilir, RAID politikasını ayarlayabilir, ilk grup üyesi olarak diziyi içeren bir PS Series grubu yaratabilir veya diziyi mevcut bir gruba ekleyebilirsiniz.

Bir grubu genişlettiğinizde, kapasite ve performans kullanıcılar üzerinde hiçbir etki yaratmadan otomatik olarak ölçeklenir.

Yazılım yapılandırmasını tamamladıktan sonra, depolamayı tahsis edip SAN'yi kullanmaya başlayabilirsiniz. Bkz. *[Depolama Alanı Tahsis Etme Sayfa: 47](#page-52-0)*.

## <span id="page-30-1"></span>**Yapılandırma Yöntemi Seçme**

Dizinin yapılandırılması için aşağıdaki yöntemler kullanabilir:

- Dell Chassis Management Console (Dell Kasa Yönetim Konsolu) (CMC) GUI Kullanma. Diziyi yapılandırmak amacıyla CMC GUI kullanma hakkında bilgi almak için, bkz. *[Diziyi Yapılandırmak için](#page-33-1)  [CMC GUI Kullanma Sayfa: 28](#page-33-1)*.
- Dell Chassis Management Console (Dell Kasa Yönetim Konsolu) komut satırı arabirimini (CMC CLI) kullanın. PS-M4110 dizisinin ön kısmı ile ana bilgisayar arasında seri kablo bağlandığında, CMC CLI yapılandırılmamış PS-M4110 dizisine bağlanmanıza olanak sağlar. CMC GUI kullanımı hakkında bilgi almak için, bkz. *[Diziyi Yapılandırmak için CMC CLI Kullanma Sayfa: 35](#page-40-0)*. Dizi, CMC CLI arabirimini kullanarak bağlandığında, EqualLogic Setup Utility (EqualLogic Kurulum Yardımcı Programı) kullanılır.
- <span id="page-30-2"></span>• EqualLogic Setup Utility bileşenini (EqualLogic Kurulum Yardımcı Programı) kullanın. Setup Utility bileşenini (Kurulum Yardımcı Programı) dizi ve grup yapılandırması hakkında bilgi isteminde bulunan interaktif, komut satırı yardımcı programıdır. Setup Utility bileşenini (Kurulum Yardımcı Programı) kullanmak için, dizi ile bir konsol terminali veya bir terminal benzeticisi çalıştıran bir bilgisayar arasında seri bağlantınız olmalıdır. Diziyi yapılandırmak amacıyla Setup Utility bileşenini (Kurulum Yardımcı Programı) kullanma hakkında bilgi almak için, bkz. *[Diziyi Yapılandırmak için EqualLogic Setup Utility](#page-41-0)  [\(EqualLogic Kurulum Yardımcı Programı\) Kullanma Sayfa: 36](#page-41-0)*.
- Diziyi yapılandırmak amacıyla Windows® veya Linux için Uzaktan Kurulum Sihirbazı'nı kullanın. RSW kullanımı hakkında bilgi almak için, bkz. *[Diziyi Yapılandırmak İçin Uzaktan Kurulum Sihirbazını Kullanma](#page-44-0)  [Sayfa: 39](#page-44-0)*.

# <span id="page-31-0"></span>**Yapılandırma Bilgilerini Toplama**

Diziyi yapılandırmak için kullandığınız yöntemden bağımsız olarak, yapılandırma uygulamak için [Tablo 5](#page-31-1) ve [Tablo 6](#page-32-0)'te yer alan bilgileri toplamalısınız. Gerekirse IP adreslerini ağ yöneticinizden alın.

<span id="page-31-2"></span><span id="page-31-1"></span>Ayrıca, *[Dizi Ağ Bağlantısı Koşulları Sayfa: 5](#page-10-1)*'deki ağ önerilerini uygulamaya dikkat edin.

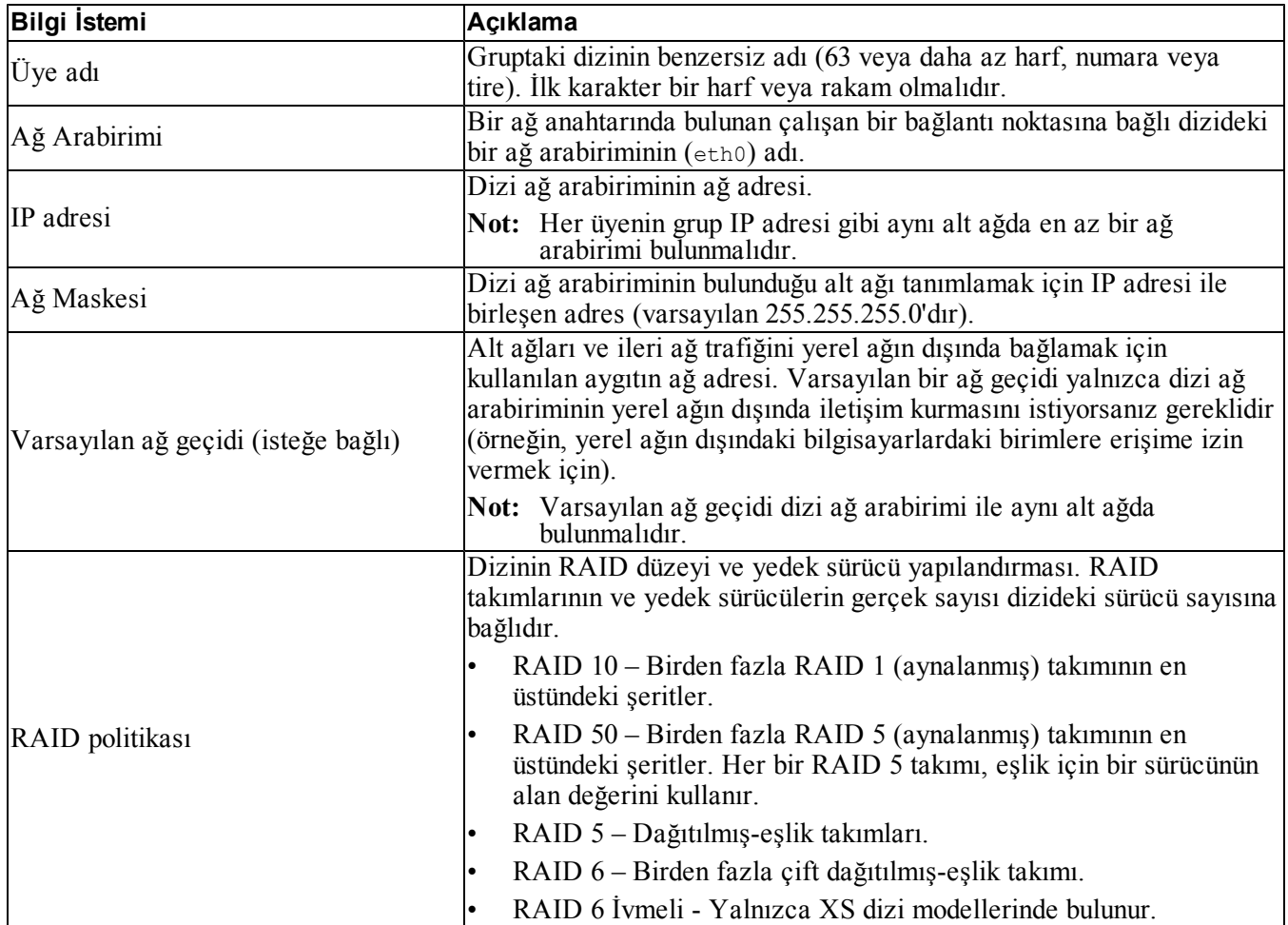

### <span id="page-31-4"></span><span id="page-31-3"></span>**Tablo 5: Dizi Yapılandırma Bilgileri**

<span id="page-32-0"></span>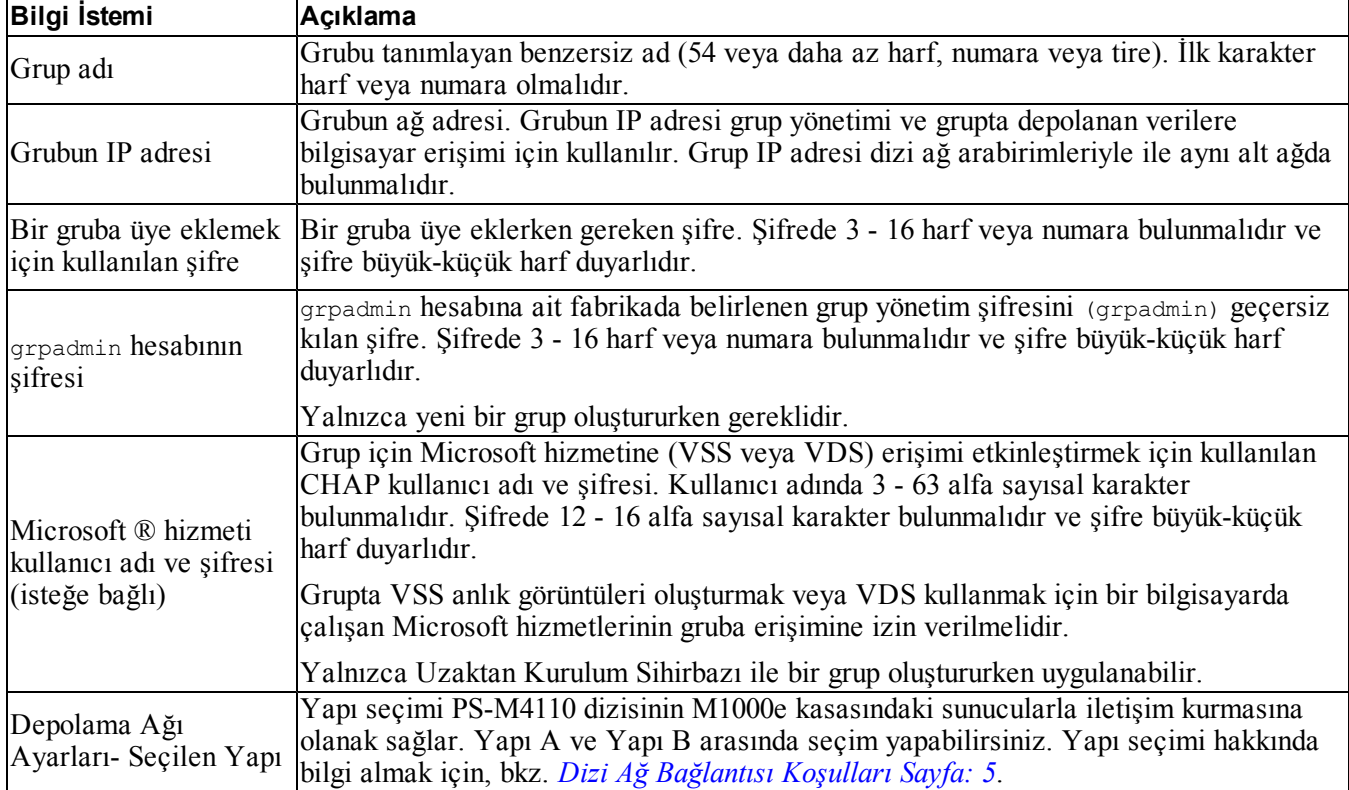

### <span id="page-32-1"></span>**Tablo 6: Grup Yapılandırma Bilgileri**

# <span id="page-33-0"></span>**Diziyi Yapılandırma**

Diziyi yapılandırmak (ayarlamak) için CMC GUI, CMC CLI, EqualLogic Setup Utility (EqualLogic Kurulum Yardımcı Programı) veya EqualLogic Uzaktan Kurulum Sihirbazı'nı (RSW) kullanabilirsiniz.

Bundan sonra, RAID politikasını ayarlayabilir, ilk grup üyesi olarak diziyi içeren bir grup yaratabilir veya diziyi mevcut bir gruba ekleyebilirsiniz.

Yapılandırmayı tamamladıktan sonra, dizi grubun bir üyesi olur ve diziye ait depolama alanı kullanıma açılır.

## <span id="page-33-1"></span>**Diziyi Yapılandırmak için CMC GUI Kullanma**

<span id="page-33-2"></span>Dell Chassis Management Console (CMC) (Dell Kasa Yönetim Konsolu) GUI, M1000e modular blade enclosure kasasındaki PS-M4110 dizisini seri kabloları PS Serisi depolama blade'ine takma zorunluluğu olmadan yapılandırmanıza olanak sağlar. Diziyi CMC'ye ağ bağlantısı olan tüm bilgisayar veya konsollardan yapılandırabilirsiniz.

CMC GUI kullanımı hakkında tam bilgi almak için Chassis sisteminizle birlikte gelen Management Console (Yönetim Konsolu) belgelerine danışın. Özel olarak, en son *Dell Chassis Management Controller User's Guide* (Dell Kasa Yönetim Denetleyicisi Kullanım Kılavuzu) belgesine danışın.

PS-M4110 dizisini yapılandırmak amacıyla CMC GUI kullanmak için:

- 1. M1000e modular blade enclosure kasasında Dell Chassis Management Console (CMC) (Dell Kasa Yönetim Konsolu) bileşenine ağ erişimi olan bilgisayarda veya konsolda oturum açın.
- 2. CMC GUI arabirimini başlatın. CMC GUI arabirimine erişme ve oturum açmaya ilişkin talimatlar için [support.dell.com](http://support.dell.com/) adresindeki en güncel *Dell Chassis Management Controller User's Guide* (Dell Kasa Yönetimi Denetleyicisi Kullanıcı Kılavuzu) belgesine başvurun. CMC GUI arabirimini başlatmak için:
	- CMC oturum açma ekranına erişmek için CMC'nin IP adresini tarayıcıya girin ([Şekil 12\)](#page-34-0).
	- Kullanıcı adı/parola bilgilerini CMC oturum açma ekranına girin ve CMC GUI arabirimini başlatmak için Submit (Gönder) düğmesini tıklatın.

<span id="page-34-0"></span>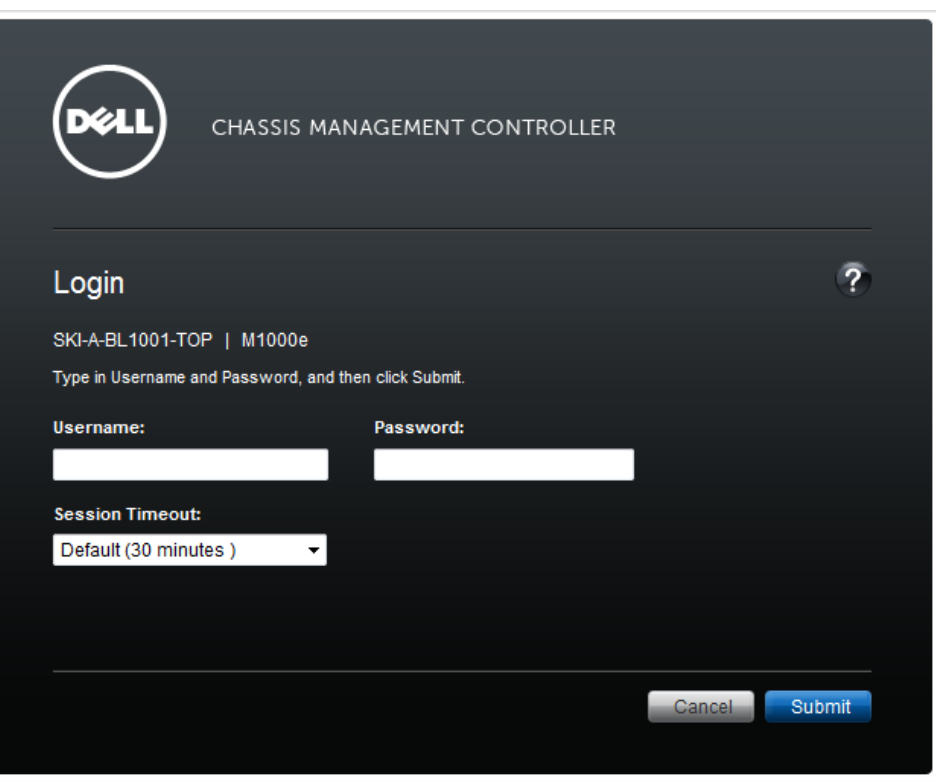

#### **Şekil 12: CMC Oturum Açma Ekranı**

3. CMC GUI arabiriminde ilk kez oturum açtığınızda, ilk görüntülenen ekran M1000e Chassis Health (M1000e Kasa Sağlık Durumu) ekranıdır. Bkz. [Şekil 13](#page-35-0).

Kasaya takılan diziler ve bu dizilerin yuvalarına ilişkin bilgiler almak için fare imlecini her bir dizinin üzerine getirin. Seçilen dizi, [Şekil 13](#page-35-0) gösterilen şekilde kendisi ile ilgili özet bilgileri içeren bir açılır kutu görüntüler.

<span id="page-35-0"></span>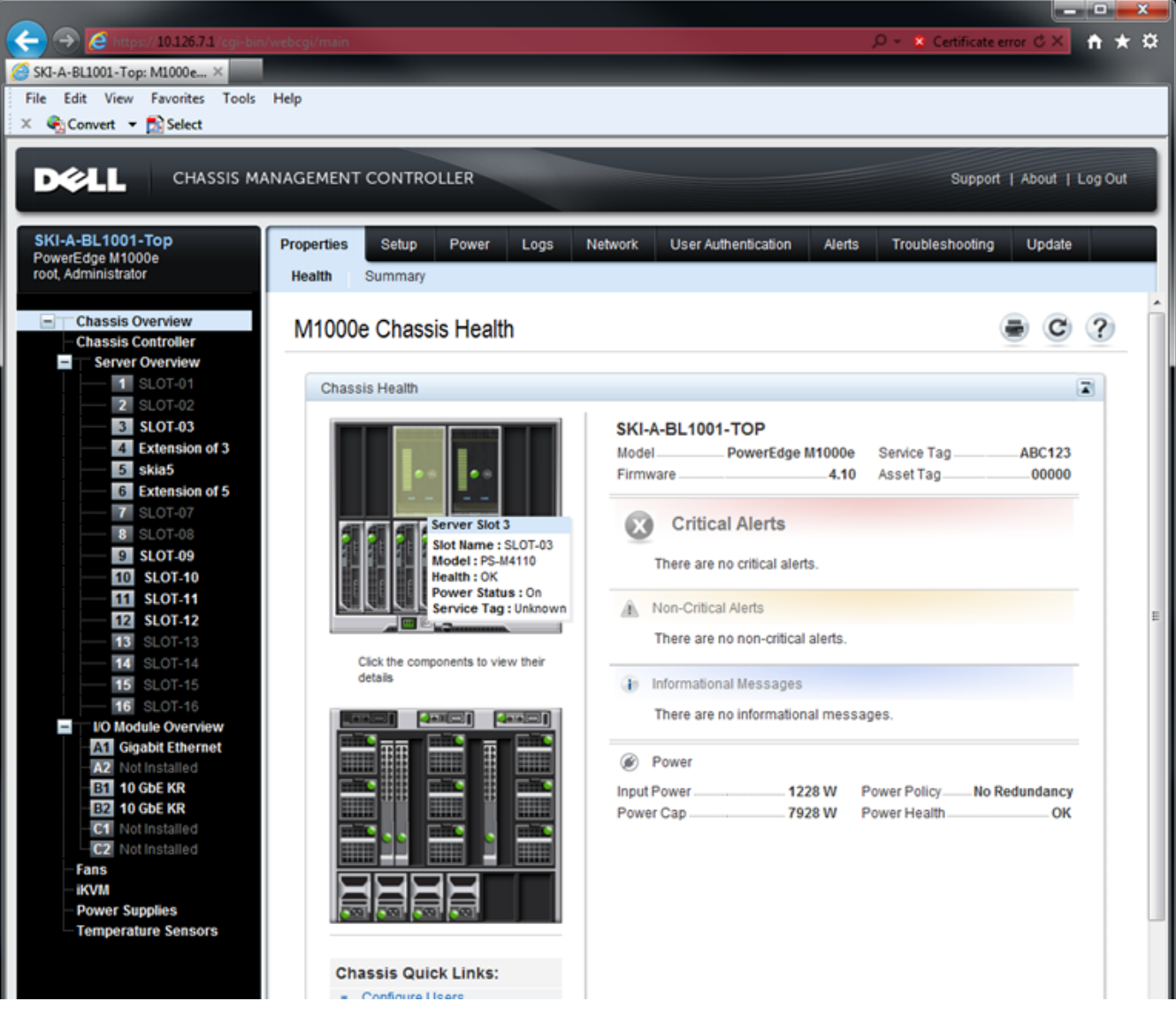

**Şekil 13: Yapılandırılacak Depolama Dizisini Seçme**

- 4. Yapılandırmak istediğiniz dizinin resmini tıklatın. [Şekil 14](#page-36-0)'te gösterilen şekilde seçilen diziye ilişkin bilgileri içeren bir sayfa görüntülenir.
- 5. Dizi yapılandırmasını başlatmak için Quick Links (Hızlı Bağlantılar) kutusundaki Configure Array (Dizi Yapılandırma) bağlantısını tıklatın. Bkz. [Şekil 14.](#page-36-0)

<span id="page-36-0"></span>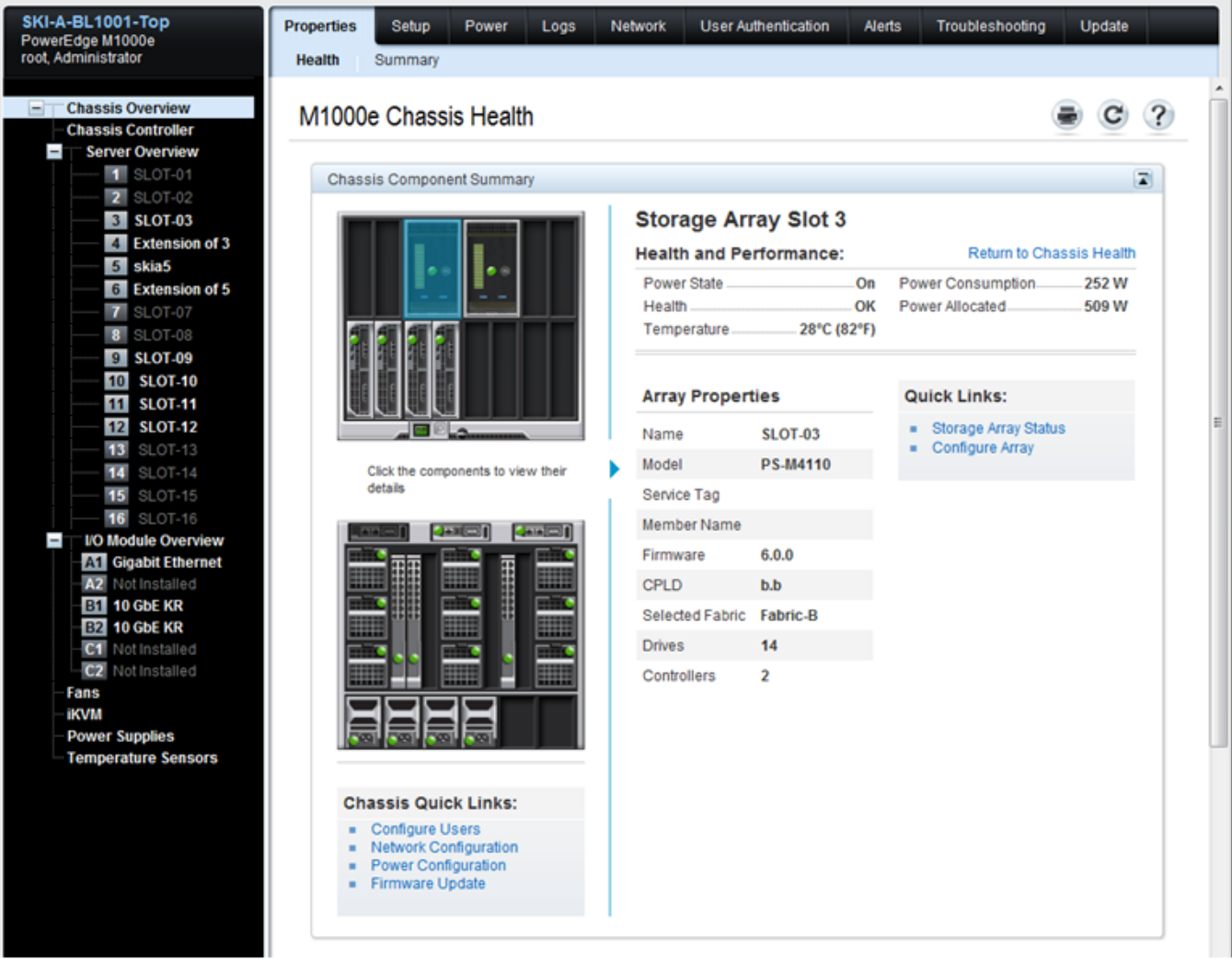

### **Şekil 14: Depolama Dizisi Bilgileri Ekranı**

- 6. Configure Array (Dizi Yapılandırma) sayfası görüntülenir. Bkz. [Şekil 15](#page-37-0). Diziyi yapılandırmak için Array Configuration (Dizi Yapılandırma) bölümüne her bir öznitelik değeri için gerekli bilgileri girin. Girilen öznitelik değerlerine yönelik bir örnek için [Şekil 15](#page-37-0)'e danışın. Girmeniz gereken öznitelik değerleri *[Yapılandırma Bilgilerini Toplama Sayfa: 26](#page-31-0)* bölümünde açıklanmıştır.
- 7. Varsayılan yapıdan farklı bir yapı belirlemek istiyorsanız, aynı Configure Array (Dizi Yapılandırma) sayfasının Storage Network Settings (Depolama Ağı Ayarları) bölümünde, açılır kutuda Selected Fabric (Seçilen Yapı) değerini belirleyin. Varsayılan değer Yapı B'dir. Bkz. [Şekil 15.](#page-37-0)

<span id="page-37-0"></span>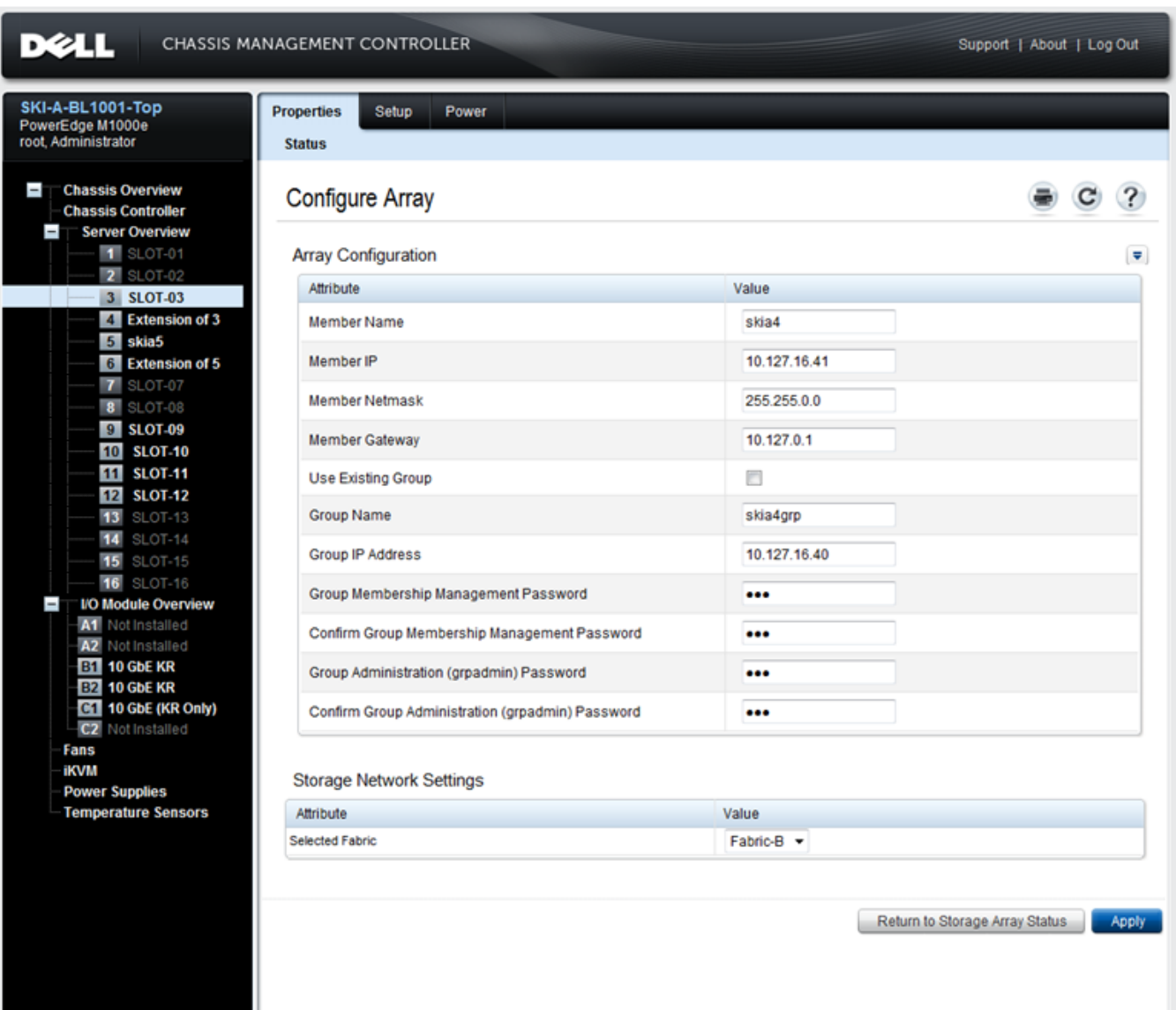

#### **Şekil 15: CMC Dizi Yapılandırma Ekranı**

- 8. Bilgileri kaydetmek için Apply (Uygula) düğmesini tıklatın. Bkz. [Şekil 15.](#page-37-0)
- 9. Yapılandırma ekranına girilen bilgiler geçerli olduğunda, [Şekil 16](#page-38-0)'da gösterilen şekilde an Operation Successful (İşlem Başarılı) mesajı görüntülenir.

Girilen bilgiler geçersiz olduğunda, Operation Failed (İşlem Başarısız) mesajı görüntülenir. Bu durumda, yapılandırma özniteliklerini yeniden girmek için yapılandırma ekranına geri dönmelisiniz.

Yapılandırmanın uygulanmasına ilişkin bir sorunla karşılaşırsanız, EqualLogic CLI arabirimine erişmek ve sorunu gidermek için seri bağlantıyı veya racadm bağlantısını kullanmalısınız.

<span id="page-38-0"></span>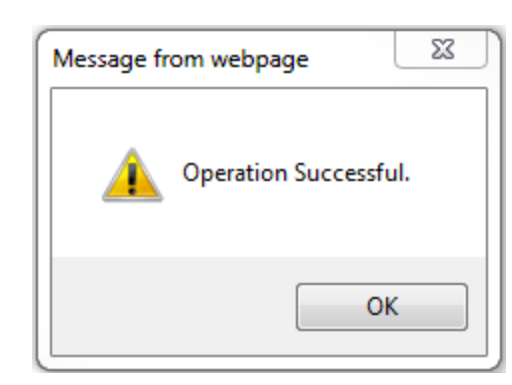

### **Şekil 16: Yapılandırma Başarılı Onayı**

<span id="page-38-1"></span>**Not:** Dizi yapılandırması tamamlandığında, Configure Array (Dizi Yapılandırma) sayfasında sadece Storage Network Settings (Selected Fabric value) (Depolama Ağı Ayarları (Seçilen Yapı değeri)) görüntülenmeye devam eder. Yapılandırılan diğer dizi özellikleri daha fazla görüntülenmez. Bkz. [Şekil 17.](#page-38-1) (Bu ayarlar Storage Properties (Depolama Özellikleri) sayfasında görüntülenebilir. Bkz. [Şekil 18](#page-39-0).)

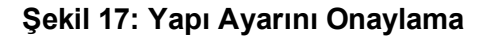

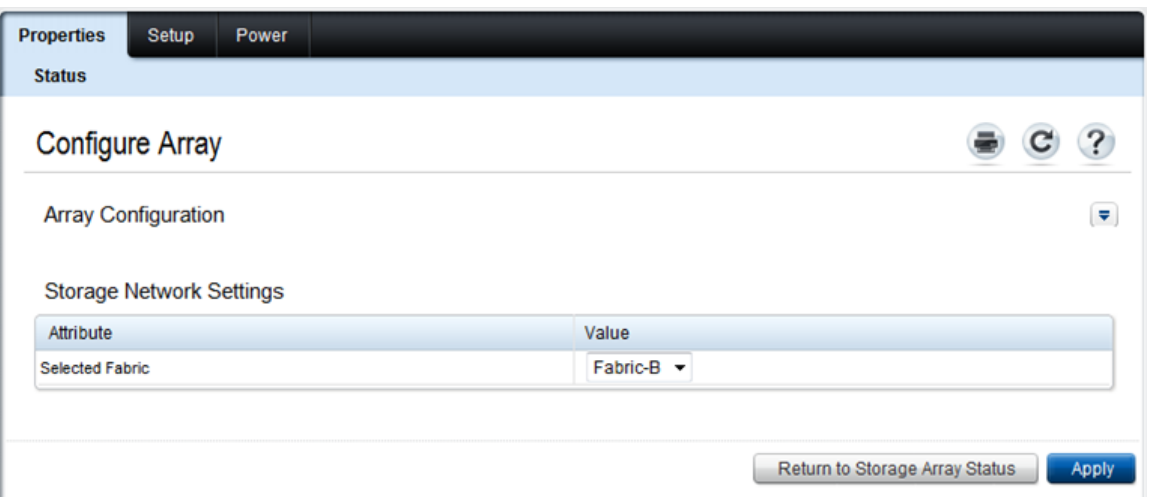

10. Return to Storage Array Status (Depolama Dizisi Durumuna Dön) düğmesini tıklatarak Selected Fabric (Seçilen Yapı) ayarını onaylayın. Bkz. [Şekil 17](#page-38-1).

**Not:** Selected Fabric (Seçilen Yapı) değeri doğru değilse, Attribute Value (Öznitelik Değeri) açılır kutusundan başka bir yapı seçerek bu değeri değiştirebilirsiniz. Ardından Apply (Uygula) düğmesini tıklatın. Yapı doğru şekilde yapılandırıldığında Return to Storage Array Status (Depolama Dizisi Durumuna Dön) düğmesini tıklatın. Bkz. [Şekil 17.](#page-38-1)

11. Yapılandırma işlemini tamamladığınızda, Storage Array Status (Depolama Dizisi Durumu) ekranı görüntülenir. Bkz. [Şekil 18.](#page-39-0) Bu ekran yapılandırma sırasında belirlemiş olduğunuz ayarları görüntüler. Değerlerin istediğiniz gibi olduğundan emin olmak için değerleri test edin. Diziyi Configure Array (Dizi Yapılandırma) düğmesine basarak tekrar yapılandırabileceğinizi unutmayın.

<span id="page-39-0"></span>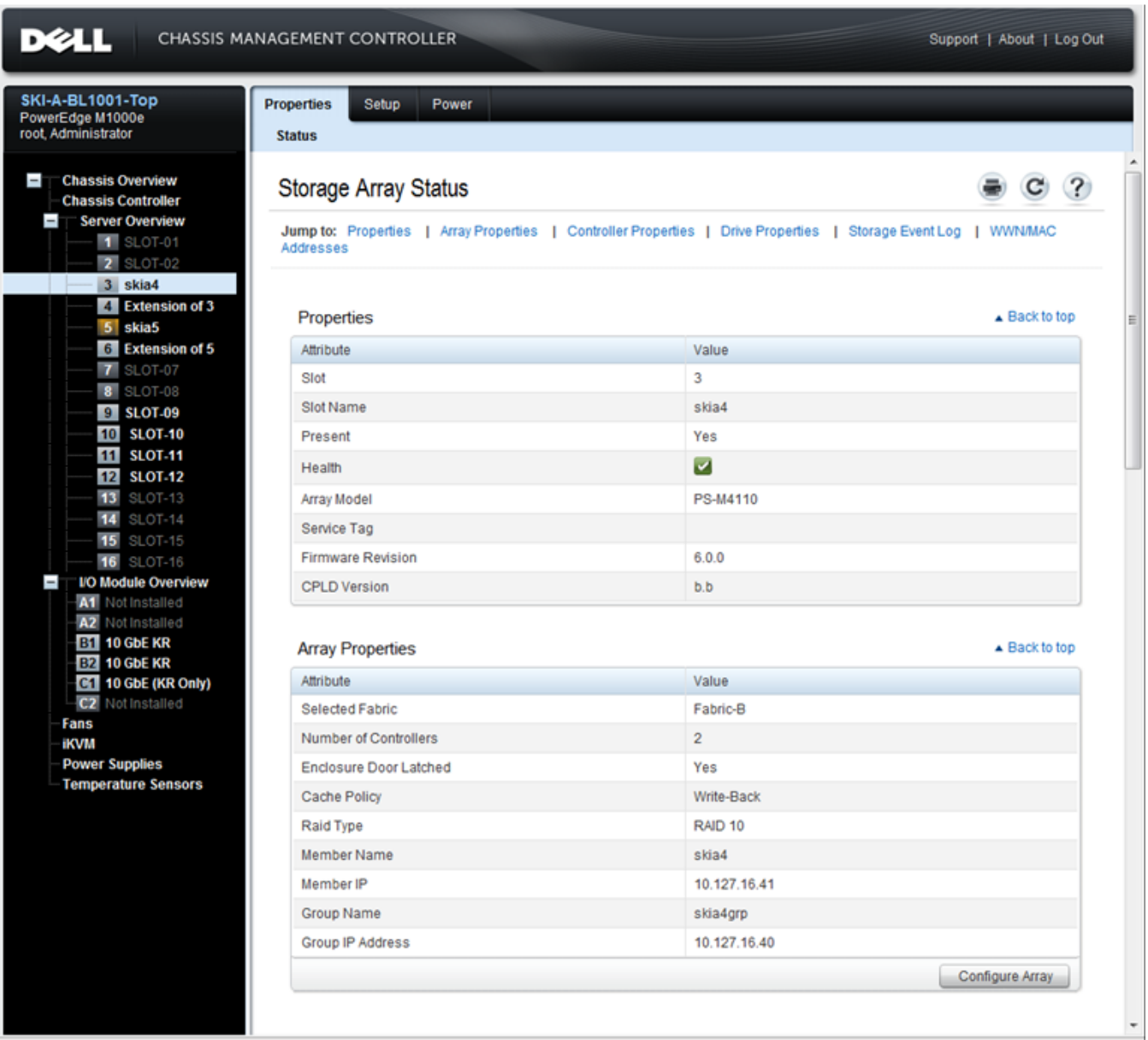

### **Şekil 18: Depolama Dizisi Durumu**

### **Sonraki Adım**

Ardından, disk depolama alanını kullanmak için üyenin RAID politikasını girmelisiniz. *[Üye RAID Politikasını](#page-45-0)  [Ayarlama Sayfa: 40](#page-45-0)* bölümüne gidin.

Yeni bir grup oluşturduysanız, ayrıca bkz. *[Bölüm 5, Depolama Alanı Tahsis Etme](#page-52-0)*.

## <span id="page-40-0"></span>**Diziyi Yapılandırmak için CMC CLI Kullanma**

<span id="page-40-1"></span>PS-M4110 dizisinin ön kısmı ile ana bilgisayar arasında seri kablo bağlandığında, Dell Chassis Management Controller (CMC) (Dell Kasa Yönetim Denetleyicisi) CLI arabirimi yapılandırılmamış PS Serisi dizisine bağlanmanıza olanak sağlar. Dizi, CMC CLI arabirimini kullanarak bağlandığında, EqualLogic PS Series Setup Utility (EqualLogic PS Serisi Kurulum Yardımcı Programı) kullanılabilir.

CMC CLI arabirimini çalıştırmak için:

- 1. M1000e modular blade enclosure kasasında Dell Chassis Management Console (CMC) (Dell Kasa Yönetim Konsolu) bileşenine ağ erişimi olan bilgisayarda veya konsolda oturum açın.
- 2. CMC CLI arabirimini başlatın. CMC CLI arabirimine erişme ve oturum açmaya ilişkin talimatlar için [support.dell.com](http://support.dell.com/) adresindeki en güncel *Dell Chassis Management Controller User's Guide* (Dell Kasa Yönetimi Denetleyicisi Kullanıcı Kılavuzu) belgesine başvurun.
- 3. CMC CLI bilgi istemi penceresinde, aşağıdaki komutu girin:

racadm getversion

Bu komut M1000e modular blade enclosure dizisine bağlanan tüm sunucular ve blade'leri ve bu bileşenlerin yuva numaralarını görüntüler.

4. Çıkış bilgilerinde PS-M4110 dizisini belirleyin ve aşağıdaki komutu girin, burada server-*number*, PS-M4110 bileşeninin yuva numarasıdır:

racadm connect server-*number*

5. Diziyi yapılandırmak için PS Series Setup Utility (PS Serisi Kurulum Yardımcı Programı) bileşenini çalıştırın. Bkz. *[Diziyi Yapılandırmak için EqualLogic Setup Utility \(EqualLogic Kurulum Yardımcı Programı\)](#page-41-0)  [Kullanma Sayfa: 36](#page-41-0)*.

### **Sonraki Adım**

Disk depolama alanını kullanmak için üyenin RAID politikasını girmelisiniz. *[Üye RAID Politikasını Ayarlama](#page-45-0)  [Sayfa: 40](#page-45-0)* bölümüne gidin.

Yeni bir grup oluşturduysanız, grup depolama alanını tahsis edin. *[Depolama Alanı Tahsis Etme Sayfa: 47](#page-52-0)* bölümüne gidin.

## <span id="page-41-0"></span>**Diziyi Yapılandırmak için EqualLogic Setup Utility (EqualLogic Kurulum Yardımcı Programı) Kullanma**

<span id="page-41-1"></span>EqualLogic Setup Utility bileşenini (EqualLogic Kurulum Yardımcı Programı) dizi ve grup yapılandırması hakkında bilgi isteminde bulunan bir interaktif komut satırı yardımcı programıdır.

<span id="page-41-3"></span>Diziyi yapılandırmadan önce Setup Utility (Kurulum Yardımcı Programı) kullanmadan önce, aşağıdakilerden *birini* uygulamasınız:

- Dizi ile terminal ve ya terminal benzeticisi çalıştıran bilgisayar arasında *[Sayfa: 37](#page-42-0)* bölümünde açıklanan şekilde bir seri bağlantı sağlayın.
- *[Diziyi Yapılandırmak için CMC CLI Kullanma Sayfa: 35](#page-40-0)* bölümünde açıklanan şekilde racadm connect komutunu kullanarak diziye bağlanın.

**Not:** Dizinin ön kısmında iki seri bağlantı noktası bulunmaktadır. Soldaki seri bağlantı noktası kontrol modülü 0'a karşılık gelir. Sağdaki seri bağlantı noktası kontrol modülü 1'e karşılık gelir. Bir kontrol modülü "birincil," diğer kontrol modülü ise "ikincil" olarak çalışır. Diziyi yapılandırmak için seri bağlantı kuruyorsanız, birincil kontrol modülüne bağlanmalısınız.

**Not:** Gruba üye eklemek amacıyla kurulum yardımcı programını kullanırken, grup üyelerini teker teker ekleyin. Birden fazla kurulum komutu örneğini aynı anda çalıştırmayın.

<span id="page-41-2"></span>Bir diziyi yapılandırmak ve bir grubu oluşturmak veya genişletmek üzere Setup Utility (Kurulum Yardımcı Programı) kullanmak için:

- 1. Diziye seri bağlantısı bulunan konsol veya terminal benzeticisinde, Enter düğmesine basın.
	- **Not:** Dizi yanıt vermezse, seri bağlantının *[Sayfa: 37](#page-42-0)* bölümünde açıklanan doğru teknik özelliklere sahip olduğundan emin olun. Nasıl ilerleyeceğinize dair bilgi almak için PS Serisi destek sağlayıcınızla iletişim kurmanız gerekebilir.
- 2. Oturum açma bilgi isteminde, hem hesap (oturum açma) adı hem de şifre için grpadmin ifadesini girin. Parolalar görüntülenmez.
- 3. İstendiğinde, kurulum yardımcı programını çalıştırmak için e girin.
- 4. İstendiğinde, *[Yapılandırma Bilgilerini Toplama Sayfa: 26](#page-31-0)* bölümündeki dizi ve grup yapılandırma bilgilerini girin. Varsayılan bir değeri kabul etmek için Enter tuşuna basın. Yardım almak için soru işareti (?) girin.

İlk üye olarak diziyi içeren bir grup oluşturmak mı, yoksa diziyi varolan bir gruba eklemek mi istediğinizi belirtin.

**Not:** Dizi ağı aradığından grubun IP adresini girdikten sonra kısa bir gecikme olabilir.

setup tamamlandıktan sonra, disk depolama alanını kullanmak için üyenin RAID politikasını girmelisiniz. *[Üye RAID Politikasını Ayarlama Sayfa: 40](#page-45-0)* bölümüne gidin.

Aşağıdaki örnekte, diziyi yapılandırmak ve grup oluşturmak için kurulum yardımcı programı kullanımı gösterilmektedir.

### **ÖRNEK - Setup Utility (Kurulum Yardımcı Programı) Kullanma**

Login: **grpadmin** Password: **xxxxxxxx**

The setup utility establishes the initial network and storage configuration for a storage array and then configures the array as a member or a new or existing group of arrays. For help, enter a question mark (?) at a prompt.

> Welcome to Group Manager Copyright 2011 Dell, Inc.

<span id="page-42-0"></span>It appears that the storage array has not been configured. Would you like to configure the array now? (y/n) [n] **y** Group Manager Setup Utility Do you want to proceed (yes | no) [no]? **yes** Initializing. This may take several minutes to complete. Enter the network configuration for the array: Member name []: **member1** Network interface [eth0]: **eth0** IP address for network interface []: **192.17.2.41** Netmask [255.255.255.0]: Default gateway [192.17.2.1]: Enter the name and IP address of the group that the array will join. Group name []: **group1** Group IP address []: **192.17.2.20** Searching to see if the group exists. This may take a few minutes. The group does not exist or currently cannot be reached. Make sure you have entered the correct group IP address and group name. Do you want to create a new group (yes | no) [yes]? **yes** Group Configuration Group Name:  **group1** Group IP address: **192.17.2.20** Do you want to use the group settings shown above (yes | no) [yes]: **yes** Password for managing group membership: Retype password for verification: Password for the default group administration account: Retype password for verification: Saving the configuration ... Waiting for configuration to become active......Done Group member member1 now active in the group. Group group1 has been created with one member. Use the Group Manager GUI or CLI to set the RAID policy for the member. You can then create a volume that a host can connect to using an iSCSI initiator. group1>

### <span id="page-43-1"></span>**Diziyle Seri Bağlantı Kurma**

<span id="page-43-2"></span>Bu bölüm dizi ile bilgisayar arasında seri bağlantı kurma yordamını açıklamaktadır. Diziyi yapılandırmak için Kurulum Yardımcı Programı kullandığınızda seri bağlantı kurmanız gerekir.

Diziyle birlikte gönderilen seri kablo her ucunda bir dişi DB9 konektörü bulunan standart bir modem kablosudur. Diziyi bazı terminal sunucusu modellerine bağlamak için bir adaptör kablo (bir adet DB9 konektör ve bir adet RJ45 konektör) yapmanız veya satın almanız gerekebilir. Daha fazla bilgi için bkz. *[Seri Kablo Pinleme Bilgileri](#page-44-1)  [Sayfa: 39](#page-44-1)*.

Seri kabloyu konsol terminali veya terminal benzeticisi olarak çalışan bilgisayar ile PS-M4110 bileşeninin ön kısmındaki seri bağlantı noktası arasına bağlayın. Bkz. [Şekil 19](#page-43-0).

Seri bağlantı aşağıdaki özelliklere sahip olmalıdır:

- 9600 baud
- Bir STOP biti
- Eşlik yok
- 8 veri biti
- Akış denetimi yok

<span id="page-43-0"></span>**Not:** Kurulumdan sonra seri kabloyu saklayın. Ağ bağlantısı yoksa grubu veya belirli bir diziyi yönetmek için seri kabloyu kullanmalısınız.

#### **Şekil 19: Seri Bir Kabloyu Diziye Bağlama**

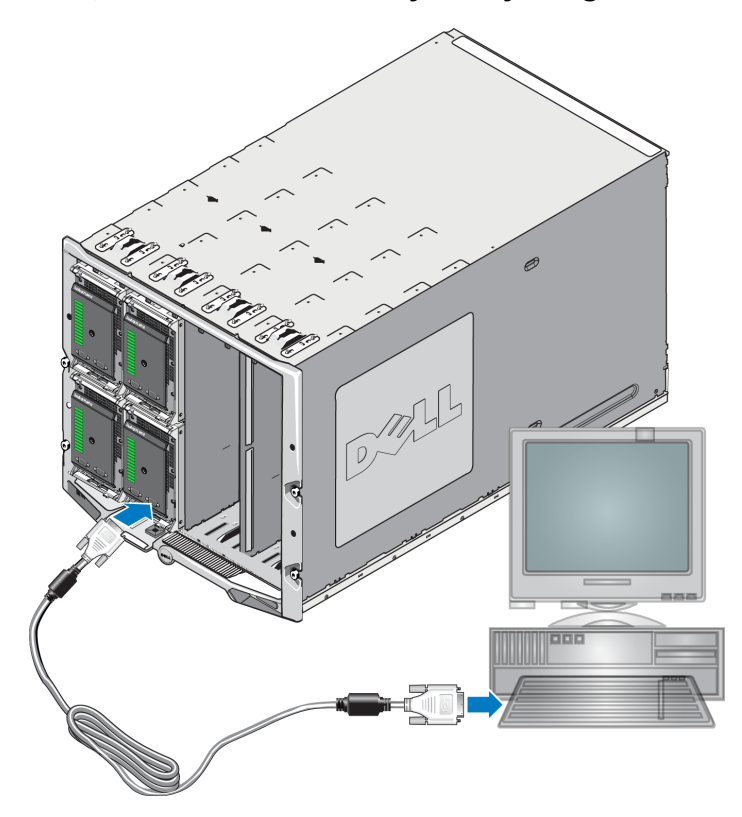

### <span id="page-44-1"></span>**Seri Kablo Pinleme Bilgileri**

<span id="page-44-2"></span>[Şekil 20](#page-44-2), diziyle birlikte gönderilen seri kablo üzerindeki DB9 konektörlerinde bulunan pin konumlarını gösterir. [Tablo 7](#page-44-3), standart modem kablosunun pinleme bilgilerini listeler.

### **Şekil 20: Seri Kablo DB9 Konektörü - Pin Konumları**

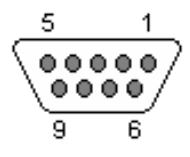

<span id="page-44-3"></span>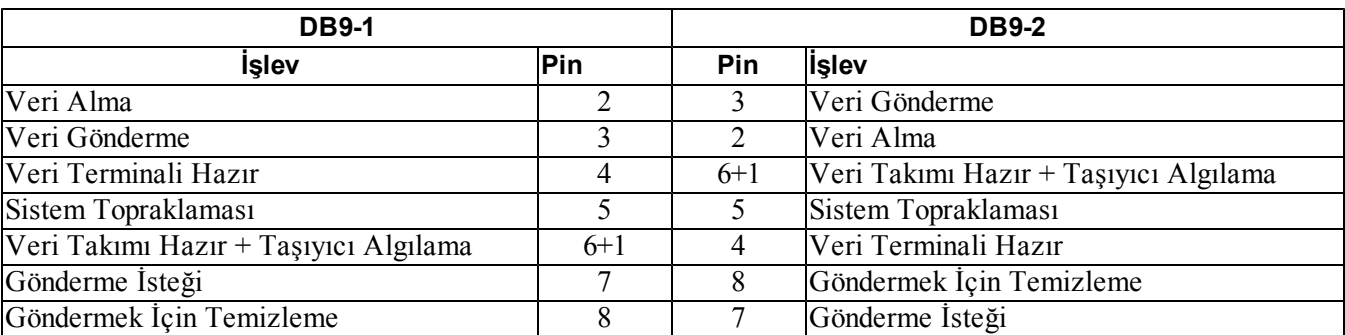

#### **Tablo 7: DB9 - DB9 Modem Kablosu Pinleme Bilgileri**

## <span id="page-44-0"></span>**Diziyi Yapılandırmak İçin Uzaktan Kurulum Sihirbazını Kullanma**

<span id="page-44-4"></span>Diziyi yapılandırmak amacıyla Windows veya Linux için Uzaktan Kurulum Sihirbazı'nı kullanabilirsiniz.

Uzaktan Kurulum Sihirbazı Ana Makine Entegrasyon Araçları CD-ROM'unda bulunur. Ana Makine Entegrasyon Araçları *Kullanıcı Kılavuzu* Uzaktan Kurulum Sihirbazı'nın yeteneklerinin tümünü kullanma hakkında ayrıntılı bilgiler sunar.

### **Önemli!**

Uzaktan Kurulum Sihirbazı, PS-M4110 dizisinin bulunduğu yapı veya blade anahtarlarına erişimi olan bir bilgisayara yüklenmelidir. Bu aynı kasada bulunan blade server'ın iSCSI başlatıcı bağlantı noktası olarak kullanılması planlanan bir NIC bağlantı noktasına sahip olması anlamına gelir. Bu NIC bağlantı noktası aynı fiziksel yapıda bulunmalıdır ve ayrıca PS-M4110 dizisinin bulunduğu alt ağda yapılandırılan bir IP adresine sahip olmalıdır.

### **Uzaktan Kurulum Sihirbazını Çalıştırma**

Uzaktan Kurulum Sihirbazını çalıştırmak için, şu adımları izleyin:

1. PS-M4110 Blade depolama dizisine erişimi olan bir sistemde oturum açın.

- 2. Henüz yüklenmemişse Uzaktan Kurulum Sihirbazı'nı yükleyin. Ana Makine Entegrasyon Araçları belgesindeki talimatları uygulayın. Ana Makine Entegrasyon Araçları CD-ROM'unu sevkiyat kutusundan alabilir veya EqualLogic destek sitesinden [\(support.equallogic.com\)](http://support.equallogic.com/) Ana Makine Entegrasyon Araçları kitini indirebilirsiniz. Bilgi için bkz. *[Önsöz Sayfa: v](#page-4-0)*.
- 3. Uzaktan Kurulum Sihirbazı'nı Başlatma RSW başlatma yöntemi işletim sistemine göre değişiklik gösterir.
- 4. Hoş Geldiniz iletişim kutusunda, Initialize a PS Series array'i (Bir PS Serisi dizisi başlat) seçin ve Next'i (İleri) tıklatın.

- 5. Başlatmak istediğiniz diziyi seçin ve Next'i (İleri) tıklatın.
- 6. Initialize Array (Dizi Başlat) iletişim kutusunda, [Tablo 5](#page-31-1) bölümünde dizi yapılandırma bilgilerini girin ve bir grup oluşturma ya da mevcut bir gruba katılma seçeneğini belirleyin. Ardından, Next'i (İleri) tıklatın.
- 7. Create a New Group or Join an Existing Group (Yeni Grup Oluştur veya Mevcut Gruba Katıl) iletişim kutusunda, [Tablo 6](#page-32-0) bölümünde grup yapılandırmasını girin ve Next'i (İleri) tıklatın.
- 8. Sihirbazdan çıkmak için Finish'i (Son) tıklatın.

Diziyi mevcut bir gruba eklediyseniz, disk depolama alanını kullanabilmek için üyenin RAID politikasını belirlemelisiniz. Bkz. *[Üye RAID Politikasını Ayarlama Sayfa: 40](#page-45-0)*.

Yeni bir grup oluşturduysanız bkz. *[Bölüm 5, Depolama Alanı Tahsis Etme](#page-52-0)*.

# <span id="page-45-0"></span>**Üye RAID Politikasını Ayarlama**

<span id="page-45-2"></span>Yeni bir grup üyesindeki (dizi) depolama alanı üyenin RAID politikası yapılandırılana kadar kullanılamaz. Bir RAID politikası bir RAID düzeyinden ve yedek disk yapılandırmasından oluşur. Bir RAID politikasını seçtiğinizde, üyeye ait diskler otomatik olarak seçilen RAID düzeyi ve uygun sayıda yedek diskle yapılandırılır.

<span id="page-45-1"></span>Bir grup oluşturmak için Uzaktan Kurulum Sihirbazı'nı kullandıysanız, ilk üyeye ait RAID politikası yazılımı yapılandırırken seçtiğiniz RAID politikasına göre belirlenir ve depolama alanı kullanıma hazır hale gelir. Bkz. *[Depolama Alanı Tahsis Etme Sayfa: 47](#page-52-0)*.

Bir grubu oluşturmak veya genişletmek için Setup Utility (Kurulum Yardımcı Programı) kullandıysanız veya diziyi Uzaktan Kurulum Sihirbazı ile mevcut bir gruba eklediyseniz, grup üyesine ait RAID politikasını belirlemelisiniz.

RAID politikasını belirlemek için Group Manager (Grup Yöneticisi) komut satırı arabirimini (CLI) veya Group Manager (Grup Yöneticisi) grafiksel kullanıcı arabirimini (GUI) kullanın.

**Not:** PS Serisi Dizi Group Manager GUI (Grup Yöneticisi GUI) arabirimini başlatamıyorsanız, IP adresi CMC'nin bulunduğu ağ veya alt ağdan faklı bir ağ veya alt ağda olabilir. Bu durumda, dizi yönetim bağlantı noktasını ayarlamalısınız. Bkz.*[Özel Bir Yönetim Bağlantı Noktası Ayarlama Sayfa: 45](#page-50-0)*. Yönetim bağlantı noktası ayarlandığında, Group Manager GUI (Grup Yöneticisi GUI) arabirimi sadece yönetim ağında erişilebilir hale gelir.

**Not:** Diziye bağlanamazsanız, ağ yapılandırmasını kontrol edin. Diziye erişmek için ağ yapılandırmasını değiştirmeniz gerekebilir.

## <span id="page-46-0"></span>**RAID Politikasını Belirlemek İçin CLI'yı Kullanma**

<span id="page-46-3"></span>Yeni bir grup üyesine ait RAID politikasını belirlemek üzere Grup Yöneticisi CLI'ını kullanmak için:

<span id="page-46-4"></span>1. Önceden oturum açmadıysanız, grupta oturum açın. (Kurulum yardımcı programı tamamlandıktan sonra, grupta oturumunuz açık kalır.)

Gruba bağlanmak için aşağıdaki yöntemlerden birini kullanın:

- Bir üyeye seri bağlantı. Bkz. *[Diziyle Seri Bağlantı Kurma Sayfa: 38](#page-43-1)*.
- Grubun IP adresine Telnet veya ssh bağlantısı.
- 2. Oturum açma bilgi isteminde, grubu oluştururken belirttiğiniz grpadmin hesap adını ve şifresini girin.
- 3. Grup Yöneticisi komut isteminde, *politika* değişkeni için raid50, raid5, raid10, raid6 veya raid6 ivmeli (yalnızca XS dizi modellerinde mevcuttur) ayarını belirten aşağıdaki komutu girin:

member select *member\_name* raid-policy *policy*

Örneğin, aşağıdaki komut RAID50'ye sahip üye1'i yapılandırır:

group1>member select member1 raid-policy raid50

## <span id="page-46-1"></span>**RAID Politikasını Belirlemek için Group Manager GUI (Grup Yöneticisi GUI) Kullanma**

<span id="page-46-5"></span>Group Manager GUI'ya (Grup Yöneticisi GUI) yönelik tarayıcı desteği hakkında bilgi almak için, bkz. en son EqualLogic PS Series *Release Notes* (EqualLogic PS Serisi Sürüm Notları).

Bir üyeye ait RAID politikasını belirlemek üzere GUI'yı kullanmak için:

<span id="page-46-2"></span>1. Grubun IP adresini Web tarayıcısına girerek grupta oturum açın. Ardından, oturum açma iletişim kutusunda [\(Şekil 21](#page-46-2)), grubu oluştururken belirttiğiniz grpadmin hesap adını ve şifresini girin.

### **Şekil 21: Group Manager GUI (Grup Yöneticisi GUI) Oturum Açma**

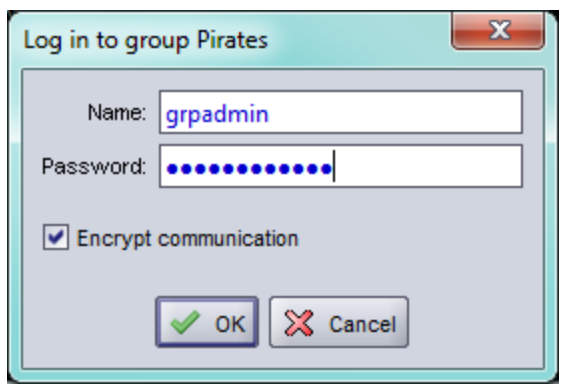

<span id="page-47-0"></span>2. Group Summary (Grup Özeti) penceresinde [\(Şekil 22](#page-47-0)), solda uzaktaki panelde Members'ı (Üyeler) genişletin ve üye adını seçin.

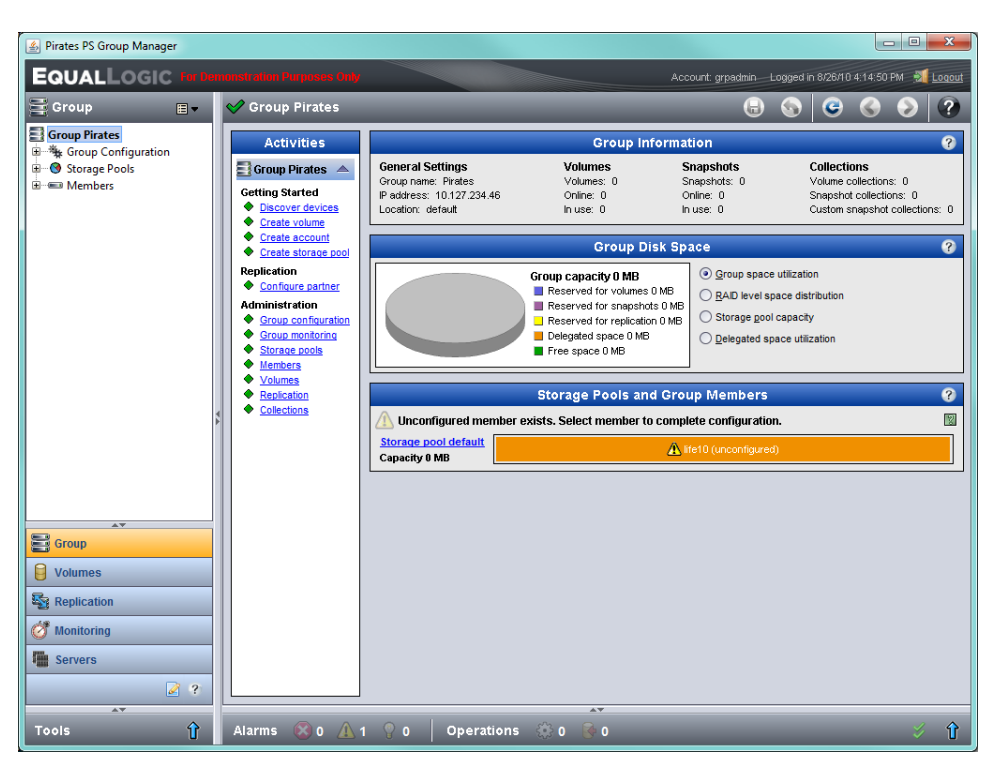

**Şekil 22: Grup Özeti – RAID Politikası Üyede Belirlenmedi**

- 3. Görünen uyarı mesajı iletişim kutusunda, üyeye ilişkin RAID'i yapılandırmak için Yes'i (Evet) tıklatın.
- 4. Configure Member General Settings (Üyeyi Yapılandır Genel Ayarlar) iletişim kutusunda [\(Şekil 23](#page-48-0)), Next'i (İleri) tıklatın.

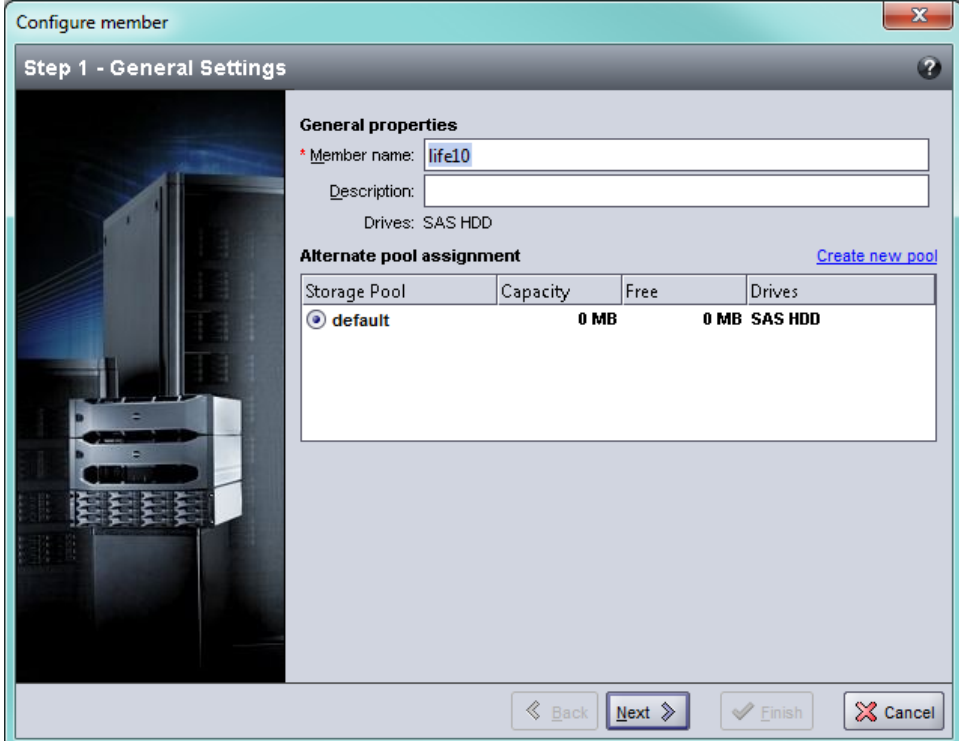

### <span id="page-48-0"></span>**Şekil 23: Configure Member – General Settings (Üyeyi Yapılandır – Genel Ayarlar)**

- 5. Configure Member RAID Configuration (Üyeyi Yapılandır RAID Yapılandırması) iletişim kutusunda [\(Şekil 24](#page-49-0)), aşağıdakileri yapın ve ardından Next'i (İleri) tıklatın.
	- a. RAID politikasını seçin.
	- b. İsteğe bağlı olarak, üyenin depolama alanının kullanılmasını RAID doğrulaması tamamlanana kadar geciktirmek için, Wait until the member storage initialization completes'i (Üye depolama alanı başlatma işlemi tamamlanana kadar bekle) seçin. Varsayılan olarak, alan derhal kullanılabilir hale gelir, ancak RAID doğrulaması tamamlanana kadar performans optimum olmaz.

### <span id="page-49-0"></span>**Şekil 24: Configure Member – RAID Configuration (Üyeyi Yapılandır – RAID Yapılandırması)**

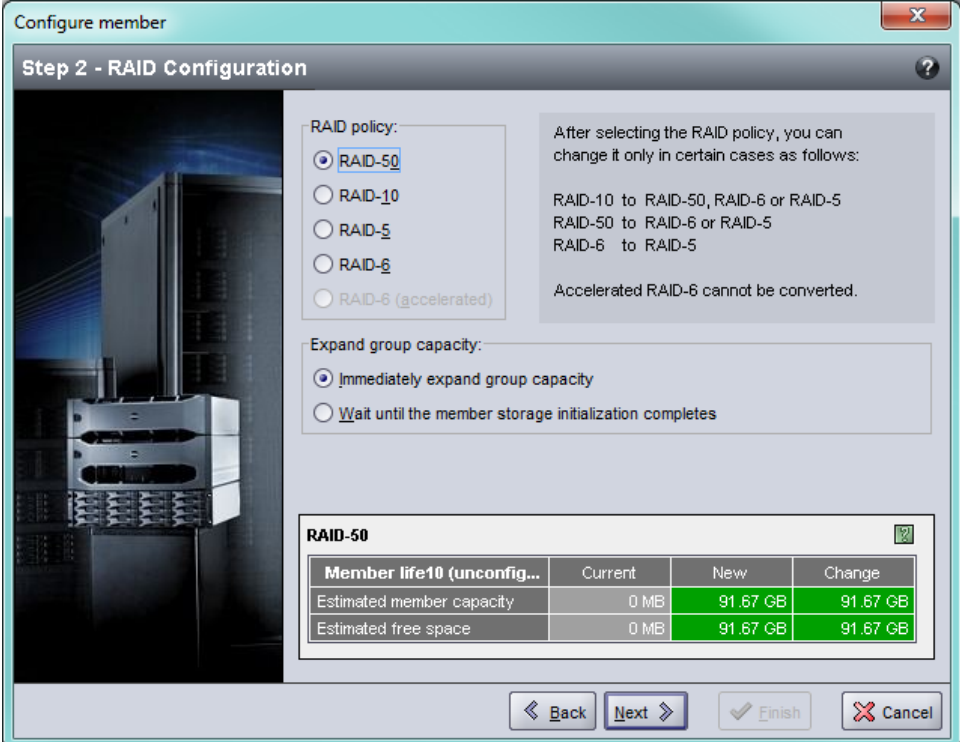

6. Configure Member – Summary (Üyeyi Yapılandır - Özet) iletişim kutusunda ([Şekil 25\)](#page-50-1), üye yapılandırması tatmin ediciyse Finish'i (Son) tıklatın. Değişiklikleri yapmak için Back'i (Geri) tıklatın.

<span id="page-50-1"></span>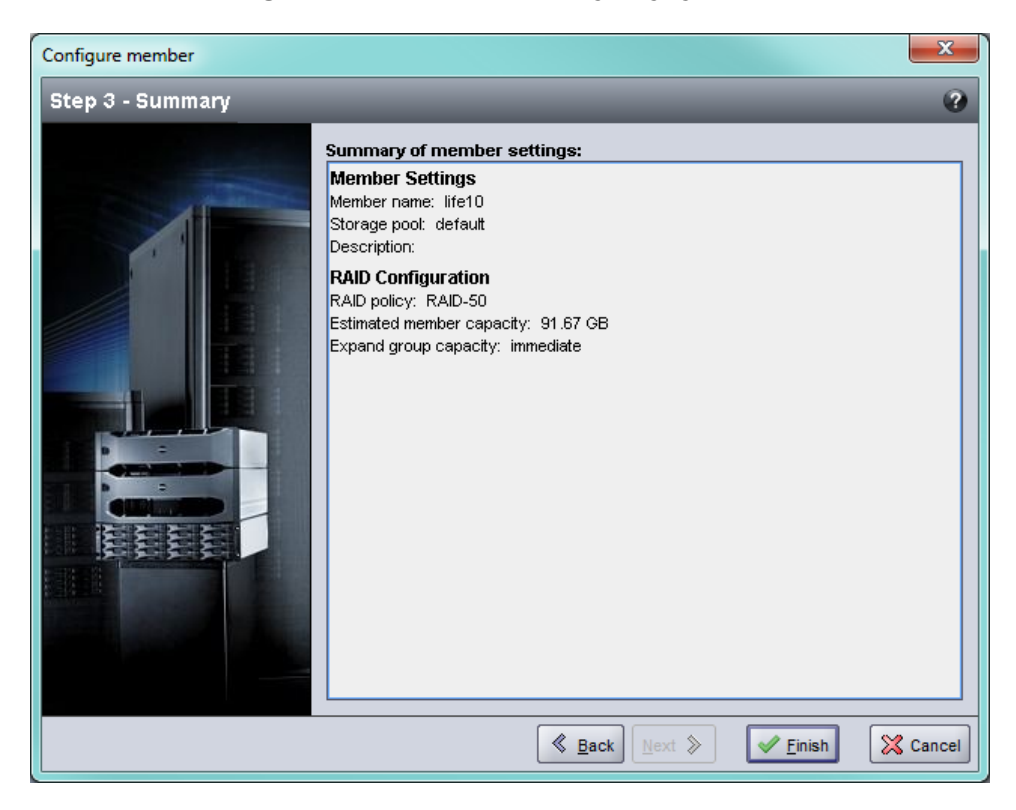

**Şekil 25: Configure Member – Summary (Üyeyi Yapılandır – Özet)**

Dizi depolama alanı kullanıma hazırdır.

# <span id="page-50-0"></span>**Özel Bir Yönetim Bağlantı Noktası Ayarlama**

EqualLogic dizileri, grup yöneticisi tarafından iSCSI bağlantı noktalarını kullanarak veya dizideki özel yönetim bağlantı noktasını kullanarak yönetilebilir.

M1000e kasasındaki blade sunucusunda Uzaktan Kurulum Sihirbazı'nı (RSW) kullanabilir ve grup yöneticisini iSCSI bağlantı noktaları yoluyla kullanarak diziyi yapılandırabilir veya yönetebilirsiniz. Bununla birlikte, iSCSI bağlantı noktaları için kullanılan IP adresleri tipik olarak yönetim ağı için kullanılan alt ağda değildir. Tipik olarak, M1000e CMC ve harici yönetim istasyonları yönetim ağına bağlanır. Bu nedenle, bu yöntem kullanıldığında CMC ve bu yönetim istasyonlar PS-M4110 dizilerini yönetemez. Bununla birlikte, PS-M4110 dizileri yine de ISCI ağındaki M1000e blade sunucuları kullanılarak yönetilebilir.

Harici yönetim sistemlerinin PS-M4110 dizilerini yönetmesini sağlamak için, M4110 dizilerindeki özel yönetim bağlantı noktası yapılandırılmalı ve kullanıcının yönetim ağ ağında yer alması sağlanmalıdır. Bu durumda, diziler sadece bu ağ kullanılarak yönetilebilir ve ISCI ağı kullanılarak yönetilemez.

Yönetim bağlantı noktasını ayarlamak için:

1. Bilgisayarda veya PS-M4110 dizisine erişimi olan konsolda bir telnet (ssh) oturumu açın. Dizi bu kılavuzda açıklanan yordamlardan biri kullanılarak önceden yapılandırılmalıdır.

2. Aşağıdaki racadm komutunu kullanarak PS-M4110 dizisine bağlanın:

racadm server xx connect

- 3. PS-M4110 dizisinde grpadmin olarak oturum açın.
- 4. Özel bir yönetim bağlantı noktası ayarlayın.

Aşağıdaki adımar dizinin yönetilmesi için statik IP adresi gerektirir. Bu statik adresler yönetim ağındaki (LAN) IP adresleri olmalıdır - SAN ağında olmamalıdır. Group Management (Grup Yönetimi) için bir IP adresi yeterlidir ancak gruptaki her bir dizi için ek bir IP adresi gerekir.

Bu IP adresleri, CMC'nin yer aldığı alt ağ/ağda olmalıdır veya alt ağ CMC'ye erişim sağlayan geçerli bir yola sahip olmalıdır. IP adresi CMC'nin yer aldığı alt ağa erişime sahip olmalıdır ancak aynı alt ağda yer alma zorunluluğu bulunmamaktadır.

Aşağıdaki CLI komutlarını kullanarak denetleyici yönetim bağlantı noktalarını etkinleştirin:

```
>member select [name of member]
(array1)>eth select 1
(array1 eth_1)>ipaddress [mgmt port ip] netmask [mask]
(array1 eth_1)>up
(array1 eth_1)>exit
(array1)>grpparams  
(array1(grpparams))> management-network ipaddress [mgmt group ip]
(array1(grpparams))>exit
```
# <span id="page-52-0"></span>**5 Depolama Alanı Tahsis Etme**

Bu bölüm kullanıcılara grup depolama alanı tahsis edilmesini açıklar. Depolama alanı tahsis etmek için, aşağıdaki adımları uygulamalısınız:

- 1. Bir birim oluşturun. Bkz, *[Birim Oluşturma Sayfa: 47](#page-52-1)*.
- 2. Bilgisayarı bölüme bağlayın. Bkz. *[Bir Bilgisayarı Birime Bağlama Sayfa: 51](#page-56-0)*.

Depolama alanını tahsis ettikten sonra, grubu özelleştirebilir ve daha gelişmiş özelliklerini kullanabilirsiniz. Bkz. *[Grubu Kurduktan Sonra Sayfa: 53](#page-58-0)*.

**Not:** Depolama tahsis etmek için PS Serisi Dizi Group Manager GUI (Grup Yöneticisi GUI) kullanıyorsanız ve GUI arabirimini başlatamıyorsanız, IP adresi CMC'nin bulunduğu ağ veya alt ağdan faklı bir ağ veya alt ağda olabilir. Bu durumda, dizi yönetim bağlantı noktasını ayarlamalısınız. Bkz.*[Özel Bir Yönetim Bağlantı Noktası](#page-50-0)  [Ayarlama Sayfa: 45](#page-50-0)*. Yönetim bağlantı noktası ayarlandığında, Group Manager GUI (Grup Yöneticisi GUI) arabirimi sadece yönetim ağında erişilebilir hale gelir.

## <span id="page-52-1"></span>**Birim Oluşturma**

<span id="page-52-2"></span>Kullanıcılara ve uygulamalara grup depolama alanı tahsis etmek için, birimler oluşturmak üzere Grup Yöneticisi CLI'ını veya GUI'ını kullanın. Bir birim ağda bir iSCSI hedefi olarak görünür. Bir birim oluşturduğunuzda, [Tablo](#page-53-1)  [8](#page-53-1)'da açıklanan bilgileri belirtin.

<span id="page-53-1"></span>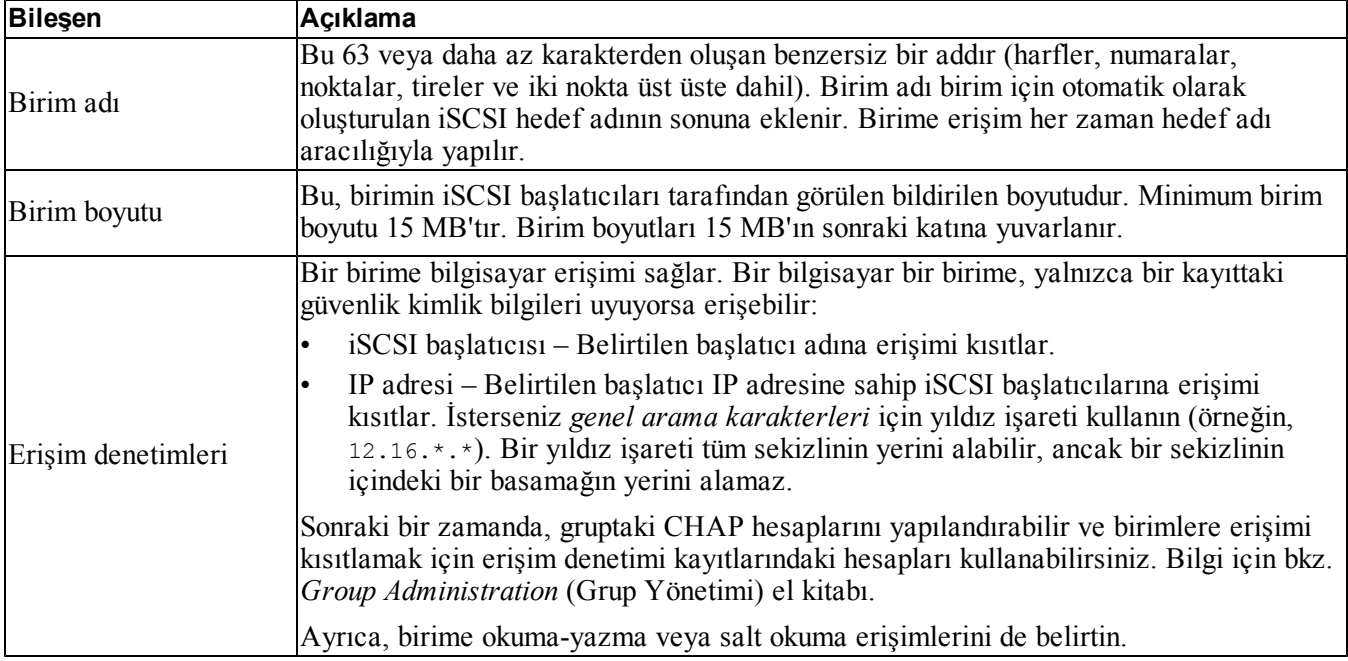

### <span id="page-53-5"></span><span id="page-53-4"></span>**Tablo 8: Birim Yapılandırma Bilgileri**

<span id="page-53-3"></span><span id="page-53-2"></span>İsteğe bağlı olarak, birim anlık görüntüleri için alan ayırabilir veya ince provizyonla yapılandırabilirsiniz. Ancak, ince provizyon tüm depolama ortamlar için uygun değildir. Gelişmiş birim işlevi hakkında bilgi için bkz. PS Serisi *Grup Yönetimi* kılavuzu.

## <span id="page-53-0"></span>**Birim Oluşturmak İçin CLI'ı Kullanma**

1. Grupta oturum açın.

Gruba bağlanmak için aşağıdaki yöntemlerden birini kullanın:

- Bir üyeye seri bağlantı. Bkz. *[Diziyle Seri Bağlantı Kurma Sayfa: 38](#page-43-1)*.
- Grubun IP adresine Telnet veya ssh bağlantısı.

Oturum açma bilgi isteminde, grubu oluştururken belirttiğiniz grpadmin hesap adını ve şifresini girin.

2. Grup Yöneticisi komut bilgi istemi penceresinde, birimi oluşturmak için aşağıdaki komutu kullanın:

volume create*birim\_adısize*[GB]

<span id="page-53-6"></span>Birim adını ve boyutunu belirtin (varsayılan ölçü birimi megabayttır).

3. Birime ait bir erişim denetimi kaydı oluşturmak için aşağıdaki komutu kullanın:

volume select*birim\_adı*access create*erişim\_denetimi*

*erişim\_denetimi* parametresi aşağıdakilerden biri veya birkaçı olabilir:

• initiator*başlatıcı\_adı*

• ipaddress*ip\_adresi*

Bir birim için en fazla 16 erişim denetimi kaydı oluşturabilirsiniz.

Aşağıdaki örnek 50 GB'lık bir birim ve bir adet erişim denetimi kaydı oluşturur. Yalnızca belirtilen başlatıcı adına sahip bir bilgisayar birime erişebilir.

```
group1> volume create staff1 50GB 
group1> volume select staff1 access create initiator - 
iqn.199105.com.microsoft:WIN2008Server.company.com
```
## <span id="page-54-0"></span>**Birim Oluşturmak İçin GUI'ı Kullanma**

1. Grupta oturum açın.

Grubun IP adresini bir Web tarayıcısında belirtin. Ardından, oturum açma iletişim kutusunda, grubu oluştururken belirttiğiniz grpadmin hesap adını ve şifresini girin.

- 2. Grup Özeti penceresindeki, Activities (Etkinlikler) panelinde, Create volume'ü (Birim Oluştur) tıklatın.
- <span id="page-54-1"></span>3. Birim adını ve isteğe bağlı bir açıklamayı girip ([Şekil 26](#page-54-1)) Next'i (İleri) tıklatın.

**Şekil 26: Birim Oluşturma – Genel Özellikler**

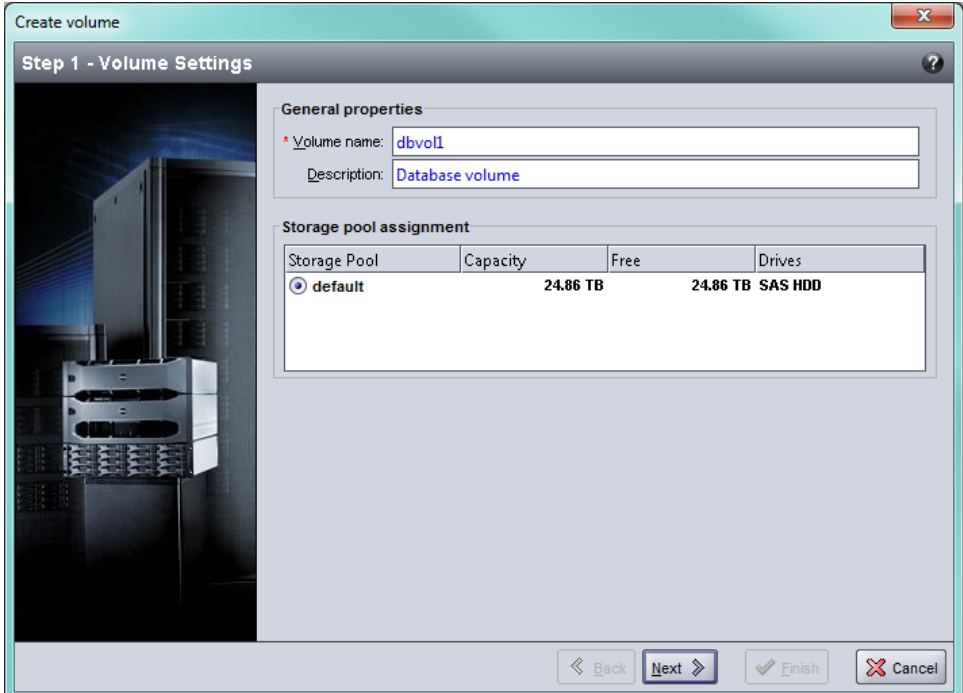

4. Birim boyutunu ([Şekil 27\)](#page-55-0) girin ve Next'i (İleri) tıklatın. Tablo değerleri belirttiğiniz boyutu yansıtır.

<span id="page-55-0"></span>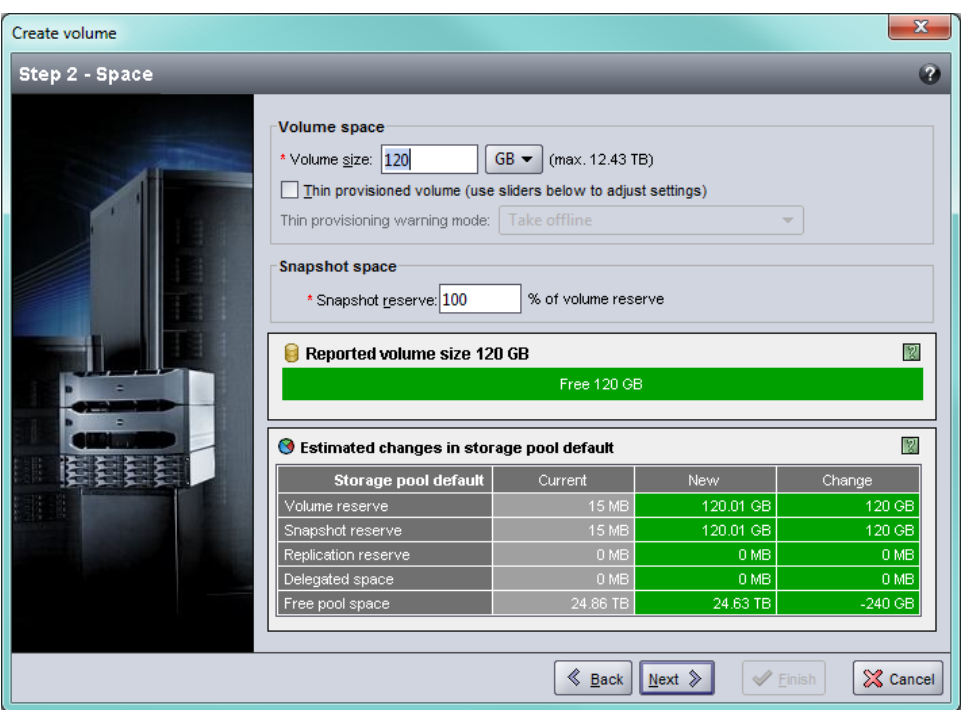

**Şekil 27: Birim Oluşturma – Alan Ayırma**

<span id="page-55-2"></span><span id="page-55-1"></span>5. Erişim denetimi kaydı için iSCSI başlatıcısının adını veya IP adresini belirtin [\(Şekil 28](#page-55-1)) ve Next'i (İleri) tıklatın.

**Şekil 28: Birim Oluştur – iSCSI Erişimi**

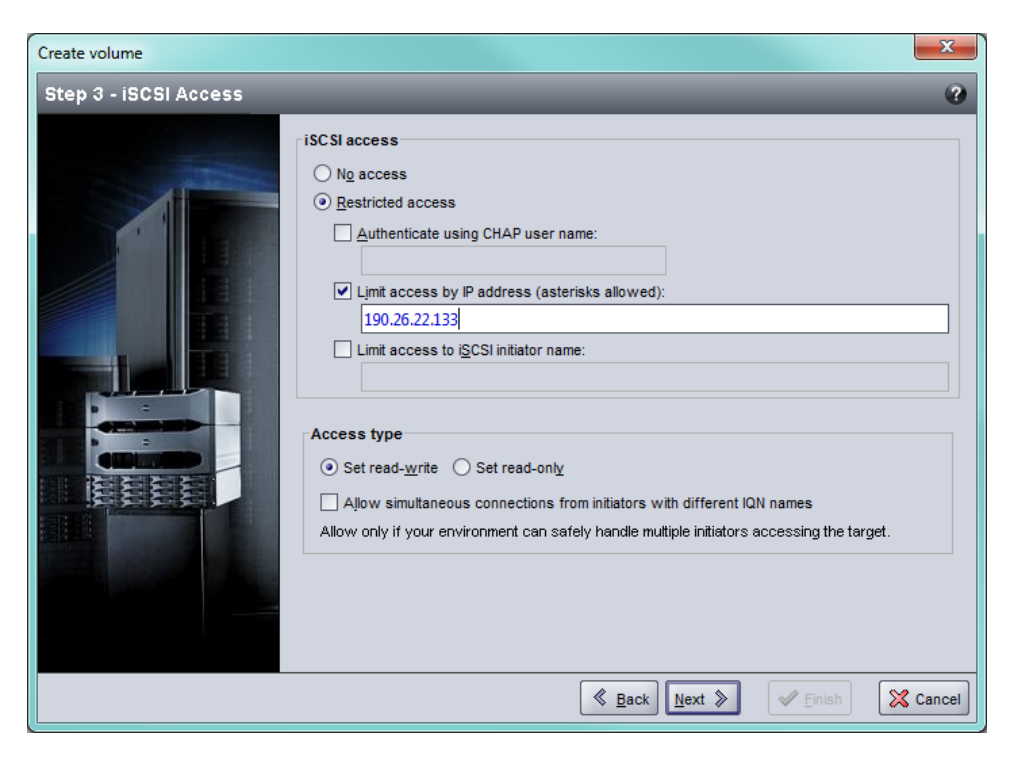

<span id="page-56-1"></span>6. Özet bilgileri inceleyin ([Şekil 29](#page-56-1)) ve birim yapılandırması doğruysa Finish'i (Bitir) tıklatın. Değişiklikleri yapmak için Back'i (Geri) tıklatın.

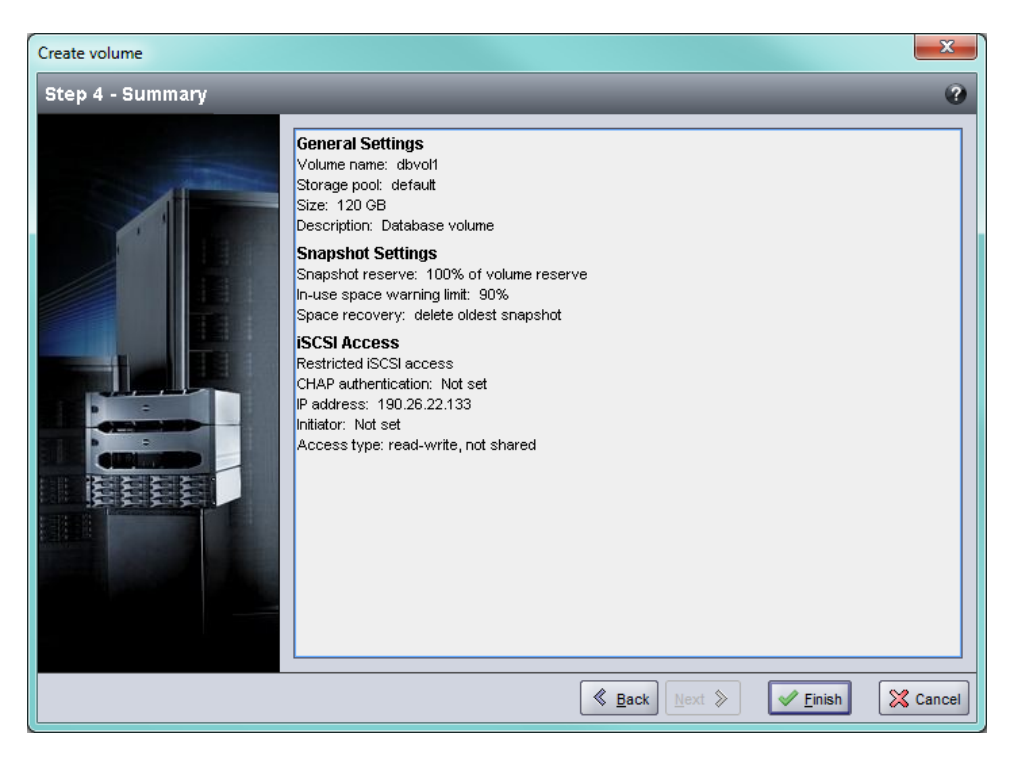

**Şekil 29: Birim Oluştur – Özet**

# <span id="page-56-0"></span>**Bir Bilgisayarı Birime Bağlama**

Bir birim oluşturduğunuzda, PS Serisi grubu otomatik olarak hedef adının sonuna eklenen birimin adına sahip bir iSCSI hedef adı üretir. Her birim ağda bir iSCSI hedefi olarak görünür.

dbvol adındaki bir birimin iSCSI hedef adı için bir örnek aşağıdadır:

iqn.2001-05.com.equallogic.5-4a0900-2f00000-007eca92d654f160-dbvol

<span id="page-56-2"></span>Bir bilgisayarı bir birime bağlamak için:

1. Bilgisayardaki bir iSCSI başlatıcısını kurun ve yapılandırın. Donanım ve yazılım başlatıcıları farklı satıcılarda bulunabilir. Satıcı tarafından verilen yönergeleri kullanarak başlatıcınızı yapılandırın.

**Not:** Dell, grup birimlerine erişmek için başlatıcıları kullanma hakkında önemli bilgiler edinmek üzere Teknik Destek web sitesini ziyaret etmenizi önerir.

- 2. Bilgisayarınızın birimin erişim denetimi kayıtlarından birine uyduğundan emin olun. Bir birime ait kayıtları görüntülemek için:
	- CLI'ı kullanarak, aşağıdaki komutu girin:

volume select*birim\_adı*access show

– CUI'ı kullanarak, solda uzakta bulunan panelde Volumes'ü (Birimler) genişletin, birim adını seçin ve Access (Erişim) sekmesini tıklatın.

<span id="page-57-0"></span>Gerekirse, bilgisayarın uyacağı bir erişim denetimi kaydı oluşturmak için CLI'ı veya GUI'ı kullanın.

- 3. Birime ait iSCSI hedef adını görüntülemek için:
	- CLI'ı kullanarak, aşağıdaki komutu girin:

volume select*birim\_adı*show

- GUI'ı kullanarak, solda uzakta bulunan panelde Volumes'ü (Birimler) genişletin, birim adını seçin ve Connections (Bağlantılar) sekmesini tıklatın.
- 4. Bilgisayarda, grubun IP adresini iSCSI keşif adresi olarak belirtmek için iSCSI başlatıcısı yardımcı programını kullanın. Başlatıcı, keşif işlemini destekliyorsa, bilgisayarın erişebileceği iSCSI hedeflerinin listesini verir.

Başlatıcı, keşif işlemini desteklemiyorsa, hedef adını ve bazı durumlarda standart iSCSI bağlantı noktası numarasını da (3260) belirtmeniz gerekir.

5. İstediğiniz hedefi seçip hedefte oturum açmak için iSCSI başlatıcısı yardımcı programını kullanın.

Bilgisayar iSCSI hedefine bağlandığında, birimi normal işletim sistemi yardımcı programları kullanılarak biçimlendirilebilen normal bir disk gibi görür.

# <span id="page-58-0"></span>**6 Grubu Kurduktan Sonra**

Bu bölüm , temel ve gelişmiş grup yönetimi görevlerini ve bunlar hakkında bilgiye ulaşılabilecek kaynakları açıklamaktadır.

<span id="page-58-1"></span>Grup kurduktan sonra, depo ortamınızı daha etkili bir biçimde yönetmek amacıyla grubu özelleştirebilirsiniz. Ayrıca, ürün özelliklerinin tümünü de kullanmaya başlayabilirsiniz. Aşağıdaki belgeler ve ek ürünler satın aldığınız diziye dahildir ve herhangi bir zamanda temin edilebilir.

- PS Serisi *Group Manager Administrator's Guide*, depolama konseptleri ve bir grubu yönetmek için Group Manager GUI (Grup Yöneticisi GUI) arabirimini kullanma hakkında bilgiler sunar.
- PS Serisi *Group Manager CLI Reference* el kitabı, bir grubu ve tek tek dizileri yönetmek için Group Manager CLI (Grup Yöneticisi CLI) arabirimi kullanımını açıklar.
- El ile Aktarma Yardımcı Programı birim verilerinin ağ dışında çoğaltılmasını destekler.
- Bir VMware ortamında, tek tek sanal makineleri veya tüm bir VMware ortamını geri yükleyebilen PS grubundaki anlık görüntüleri ve kopyaları yönetmek için Host Integration Tools for VMware yazılımını kullanabilirsiniz.
- SRM'nin tüm SRM tümleşimi için PS Serisi kopyaları anlamasını ve tanımasını sağlayan Storage Replication Adapter (SRA) for VMwareSite Recovery Manager (SRM) yazılımını kullanabilirsiniz.
- Çok Yollu Genişletme Modülü (MEM), VMware çok yolluluk işlevselliğine yönelik geliştirmeler sağlar.
- Bir Microsoft ortamında, SQL Server, Exchange Server, Hyper-V ve NTFS dosya paylaşımları gibi uygulamaları geri yükleyebilen PS grubundaki anlık görüntüleri ve kopyaları yönetmek için Auto-Snapshot Manager/Microsoft Edition (ASM/ME) yazılımını kullanabilirsiniz.
- SAN HeadQuarters (SAN HQ) yardımcı programı müşterilerin EqualLogic SAN'larını izlemesine, analiz etmesine ve planlamasına yardımcı olur.

# <span id="page-59-0"></span>**Ortak Grup Yönetim Görevleri**

<span id="page-59-2"></span>[Tablo 9](#page-59-2), ortak grup yönetim görevlerini açıklar. Bu görevler PS Serisi *Group Manager Administrator's Guide* bileşeninde eksiksiz olarak belgelenmiştir.

<span id="page-59-8"></span><span id="page-59-5"></span><span id="page-59-3"></span>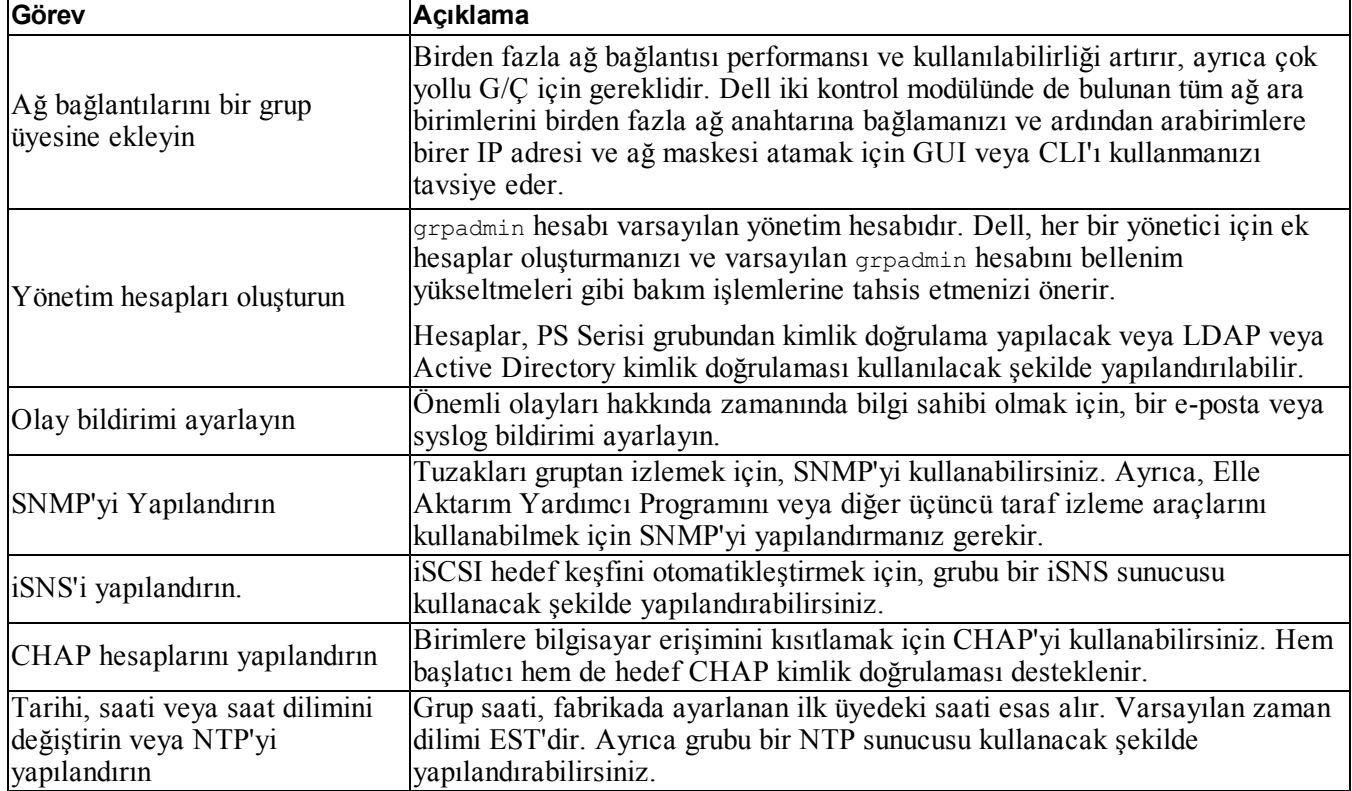

#### **Tablo 9: Ortak Grup Yönetim Görevleri**

## <span id="page-59-9"></span><span id="page-59-7"></span><span id="page-59-6"></span><span id="page-59-4"></span><span id="page-59-1"></span>**Gelişmiş Grup Yönetim Görevleri**

[Tablo 10](#page-60-0)'de gelişmiş grup yönetim görevleri açıklanmıştır. Bu görevler PS Serisi *Group Manager Administrator's Guide* bileşeninde eksiksiz olarak belgelenmiştir.

<span id="page-60-0"></span>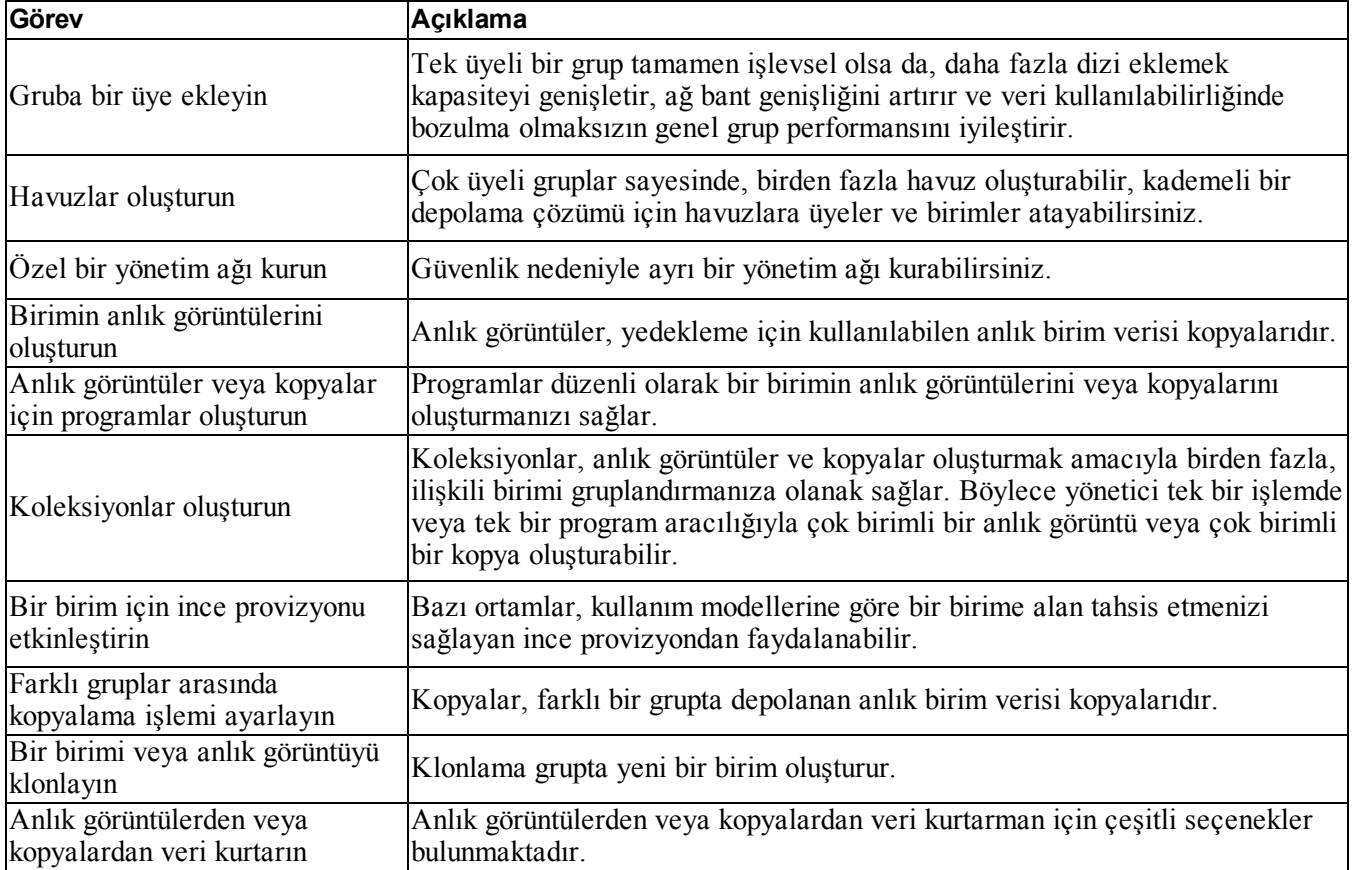

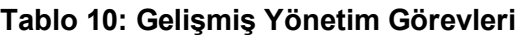

# <span id="page-62-0"></span>**7 Ek Bilgiler**

Sisteminizle birlikte gelen güvenlik ve düzenleme bilgilerine bakın. Garanti bilgileri bu belgeye dahil edilmiş veya ayrı bir belge olarak eklenmiş olabilir.

*Hardware Owner's Manual* (Donanım Kullanıcı El Kitabı) sistem özellikleri üzerine bilgiler içermekte ve sistemde sorun giderme, sistem bileşenlerinin yüklenmesi ve değiştirilmesi işlemlerinin nasıl yapılacağını anlatmaktadır. Bu doküman çevrimiçi olarak [support.dell.com](http://www.support.dell.com/) adresinde bulunmaktadır.

## <span id="page-62-1"></span>**NOM Bilgisi (Yalnızca Meksika İçin)**

Aşağıdaki bilgiler, resmi Meksika standartları (NOM) gerekliliklerine uygun olarak bu belgede belirtilen aygıt için verilmiştir:

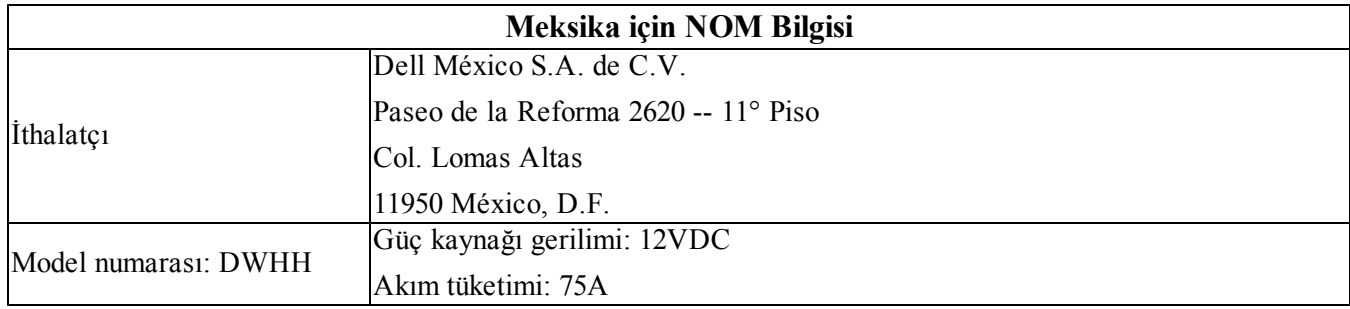

# <span id="page-63-0"></span>**Teknik Özellikler**

PS-M4110 depolama blade dizisine özel teknik özellikler aşağıdaki tabloda listelenmiştir. Tüm diğer teknik özellikler için, *Dell PowerEdge M1000e Enclosure Owner's Manual* (Dell PowerEdge M1000e Kasa Kullanıcı El Kitabı) belgesine danışın.

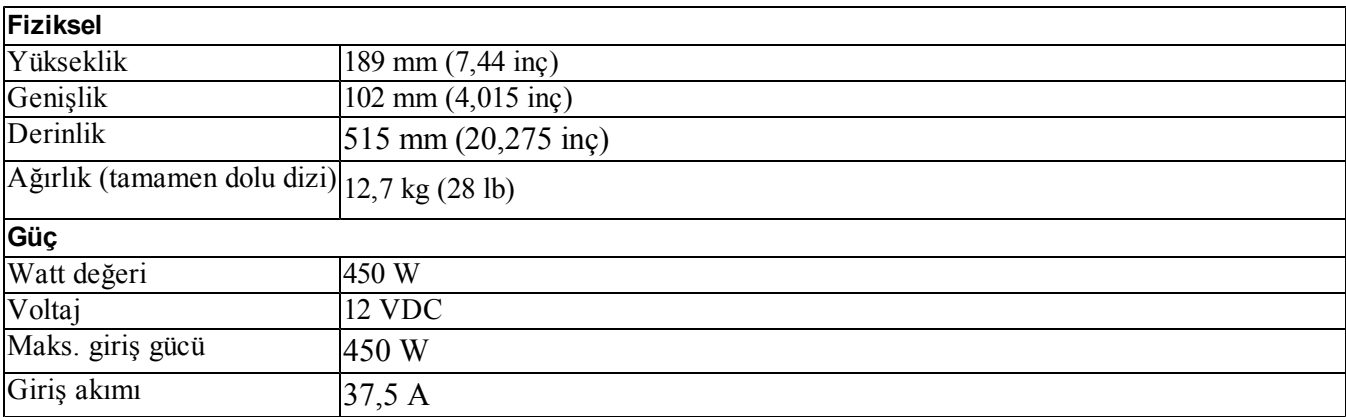

# <span id="page-64-0"></span>**Dizin**

**A**

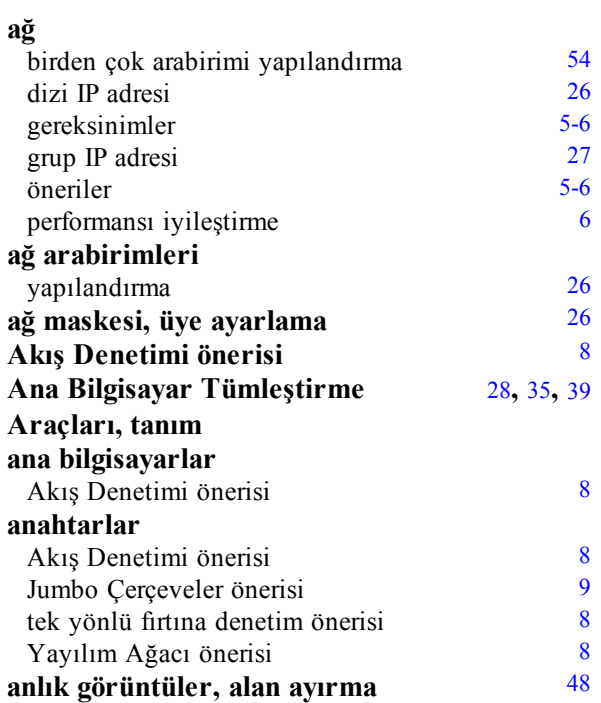

### **B**

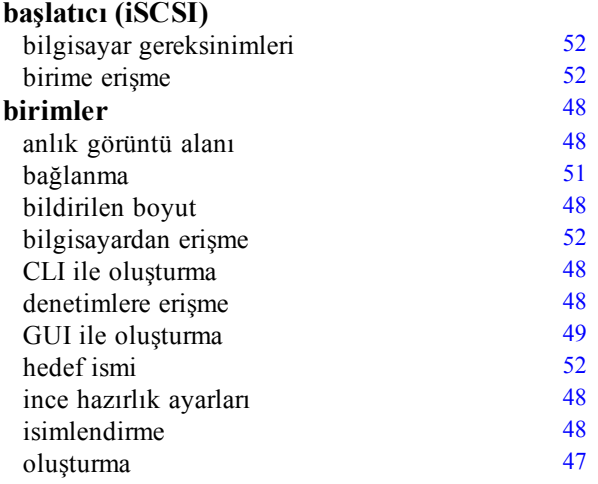

### **C**

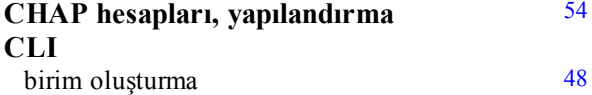

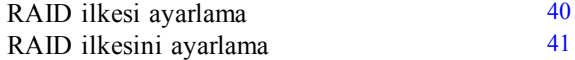

### **Ç**

**çevresel gereksinimler** [5](#page-10-3)

### **D**

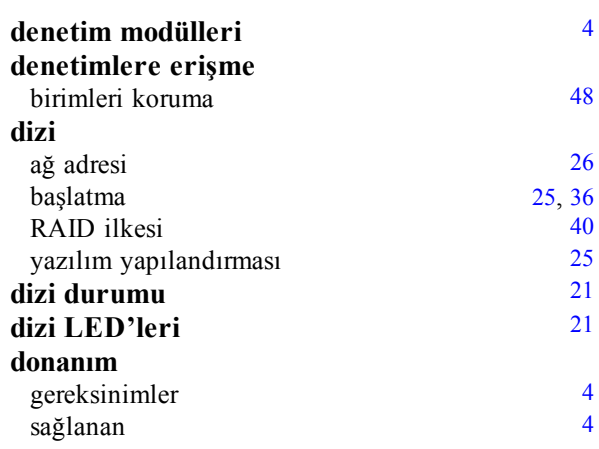

### **E**

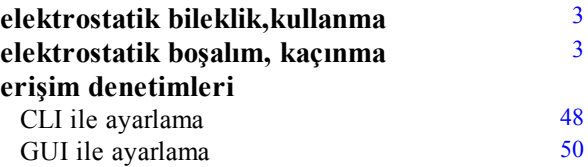

### **G**

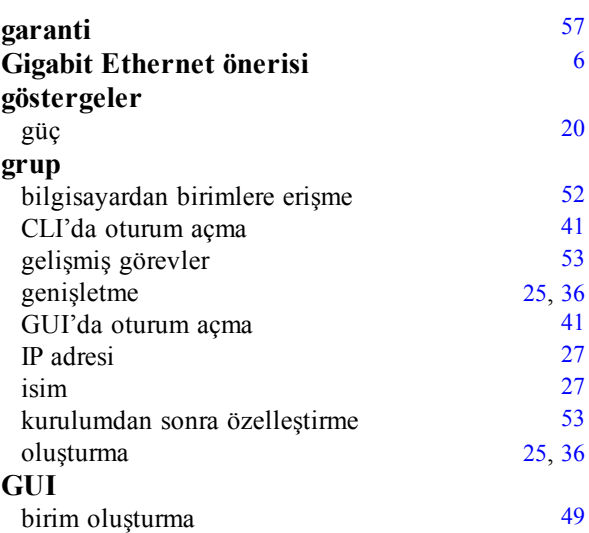

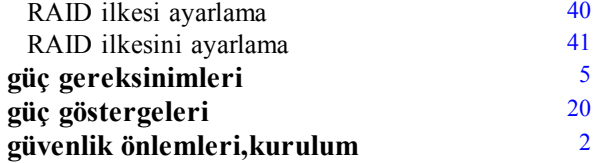

### **H**

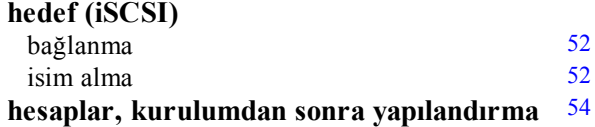

### **I**

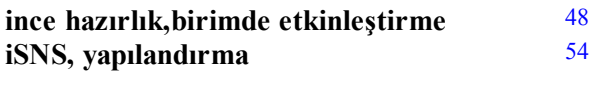

### **J**

**Jumbo Çerçeveler önerisi** [9](#page-14-1)

### **K**

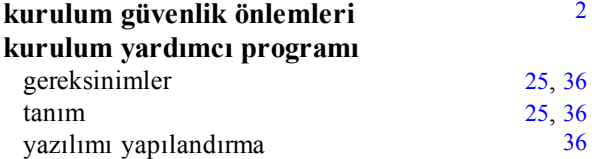

### **N**

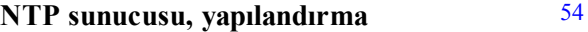

#### **O**

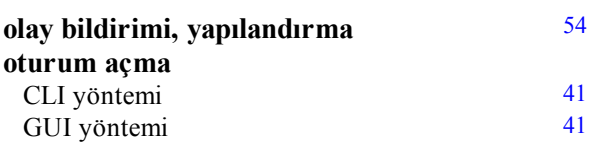

### **Ö**

**ön panel** özellikler [20](#page-25-1)

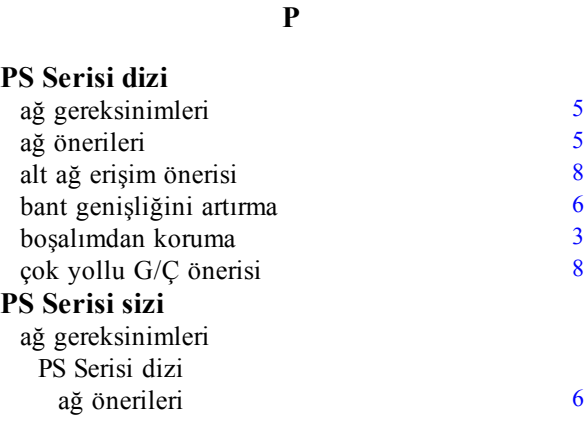

### **R**

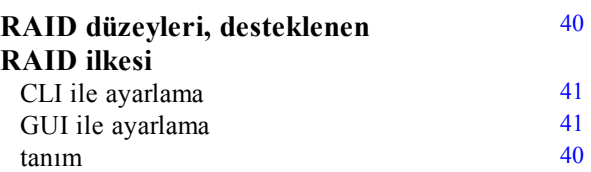

### **S**

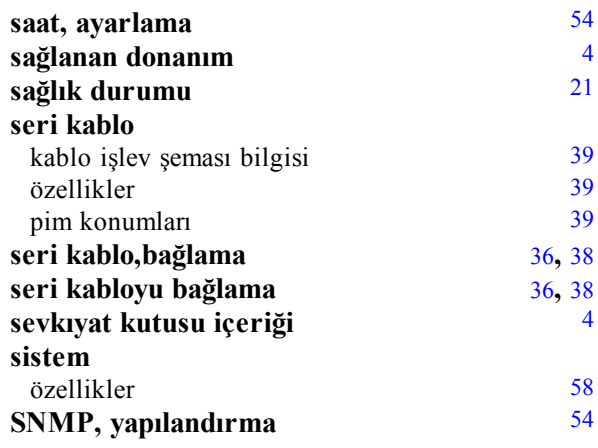

### **T**

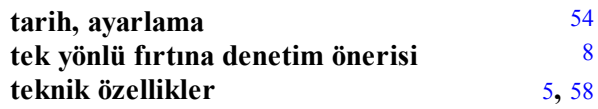

### **U**

#### **Uzaktan Kurulum Sihirbazı** yazılımı yapılandırma [28](#page-33-2), [35](#page-40-1), [39](#page-44-4)

**Ü**

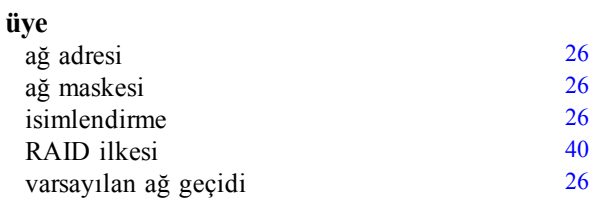

### **Y**

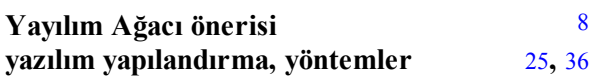